# **Notebook PC Hardware-Benutzerhandbuch**

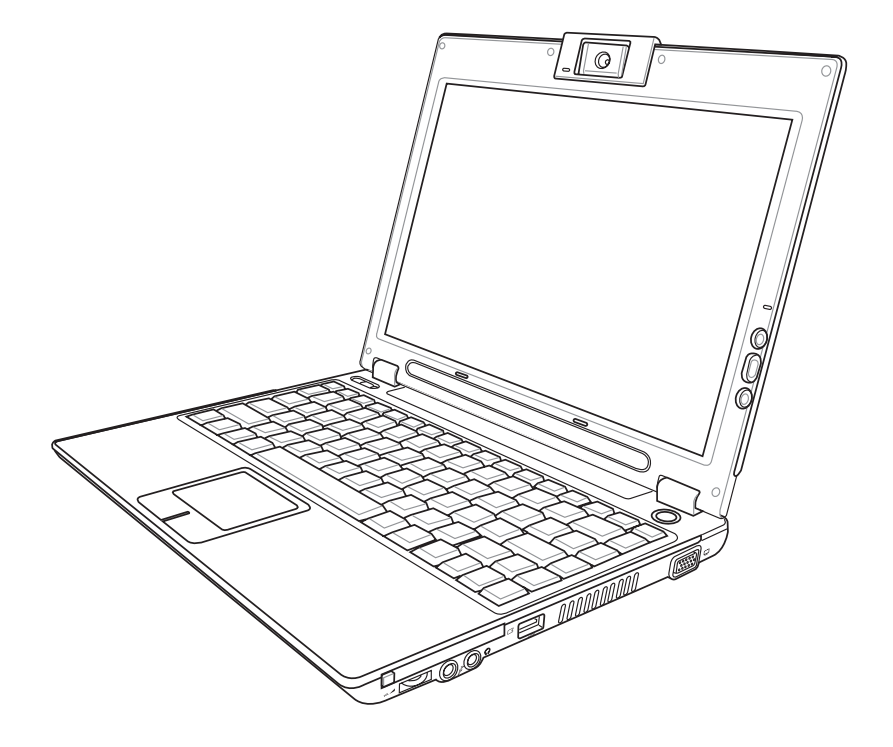

**G2759 / Aug 2006**

#### Inhalt

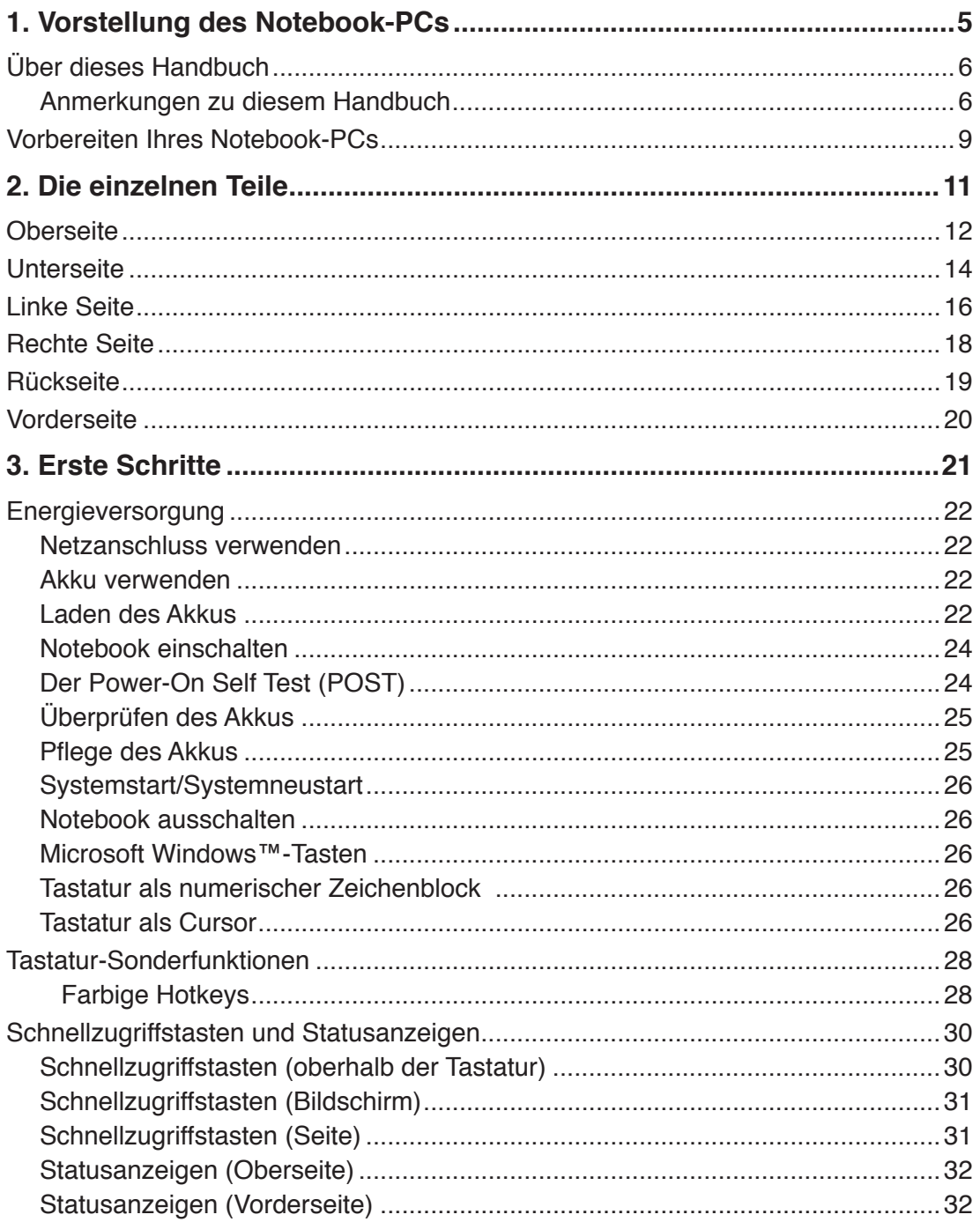

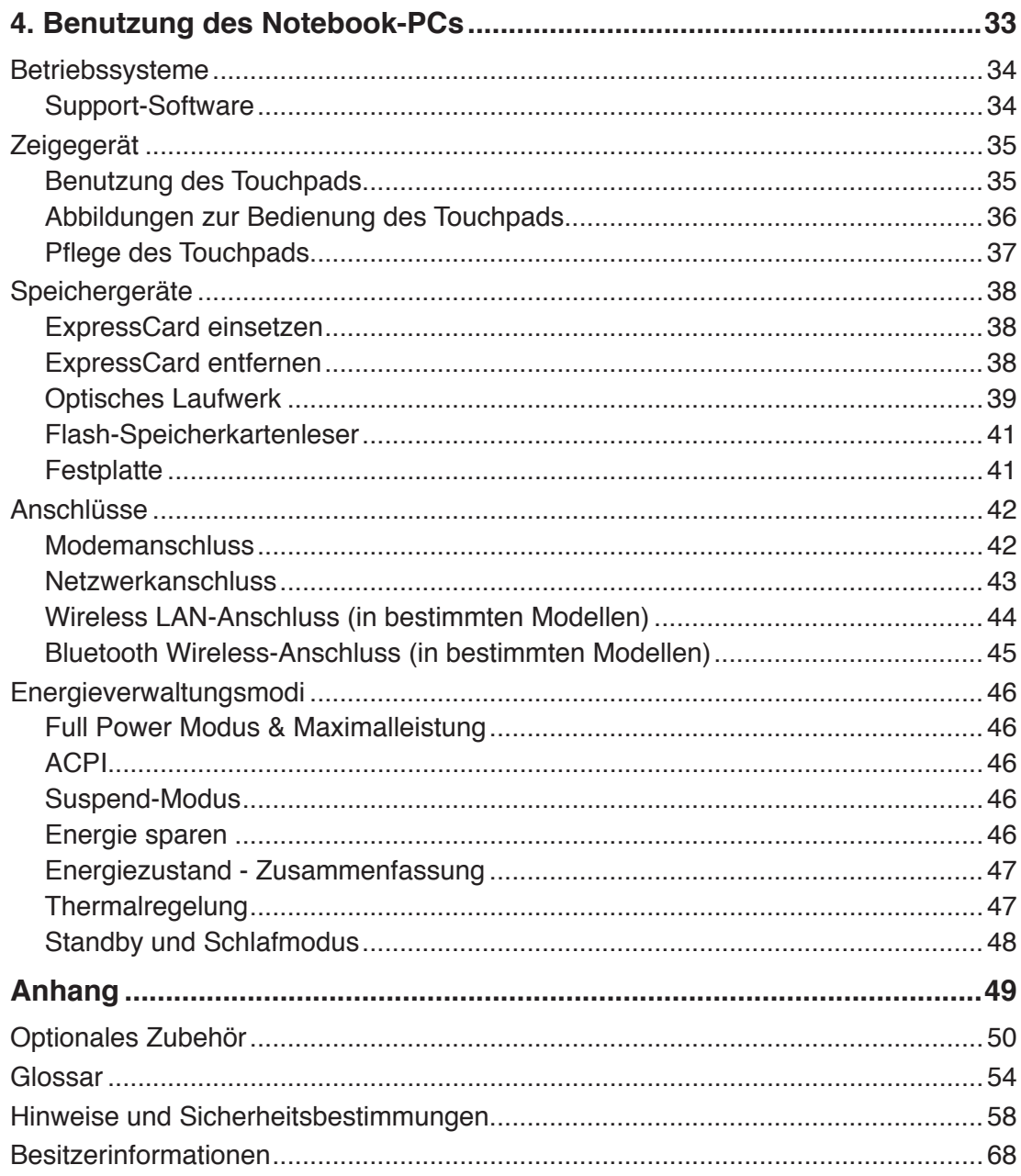

# **1. Vorstellung des Notebook-PCs**

**Über dieses Handbuch Anmerkungen zu diesem Handbuch Sicherheitshinweise Vorbereiten Ihres Notebook-PCs**

# **Über dieses Handbuch**

Sie lesen gerade das Notebook-Handbuch. Dieses Handbuch enthält Informationen zu den unterschiedlichen Notebook-Komponenten und ihrer Benutzung. Im Folgenden finden Sie die Hauptabschnitte dieses Handbuchs:

- **1. Vorstellung des Notebooks** Stellt Ihnen das Notebook und dieses Handbuch vor.
- **2. Die einzelnen Teile** Bietet Ihnen Information zu den Notebook-Komponenten.
- **3. Erste Schritte** Bietet Ihnen Information zu den ersten Arbeitsschritten mit dem Notebook.
- **4. Benutzung des Notebooks** Bietet Ihnen Information zur Benutzung der einzelnen Notebook-Komponenten.
- Benutzerhandbuch

**5. Anhang**

Stellt Ihnen optionales Zubehör vor und bietet zusätzliche Information.

## **Anmerkungen zu diesem Handbuch**

Über das gesamte Handbuch verstreut finden Sie fettgedruckte Anmerkungen und Warnungen, die Sie befolgen sollten, um bestimmte Aufgaben sicher und komplett ausführen zu können. Diese Anmerkungen sind von verschiedener Wichtigkeit, wie im Folgenden beschrieben.

#### **WARNUNG! Informationen zur sicheren Handhabung.**

**VORSICHT! Information zu Handlungen, die vermieden werden müssen, um Schäden an Komponenten und Daten sowie Verletzungen zu verhindern.**

**TIPP: Tipps und nützliche Informationen zur Durchführung einer Aufgabe.**

**ANMERKUNG: Tipps und nützliche Informationen für besondere Umstände.**

**Text in < > oder [ ] repräsentiert eine Taste auf der Tastatur; Sie müssen die Zeichen < > bzw. [ ] und die darin befindlichen Zeichen nicht tatsächlich schreiben. < > [ ]**

# **Sicherheitshinweise**

Die Einhaltung der folgenden Vorsichtsmaßnahmen verlängert die Lebensdauer des Notebooks. Befolgen Sie deshalb bitte alle Vorkehrungen und Anleitungen. Überlassen Sie sämtliche Wartungsarbeiten, die nicht in diesem Handbuch angeführt sind, qualifiziertem Servicepersonal. Verwenden Sie bitte keine beschädigten Netzkabel, defektes Zubehör oder andere Peripheriegeräte. Wenden Sie auf oder in Nähe der Oberfläche keine starken Reinigungsmittel wie Verdünner, Benzol oder andere Chemikalien an.

**VORSICHT! Trennen Sie das Notebook vor der Reinigung vom Netzstrom und entnehmen**  凸 **Sie den/die Akku(s). Wischen Sie das Notebook mit einem sauberen Zellstoffschwamm oder einem Autoleder ab, das mit einem nichtscheuernden Reinigungsmittel und ein paar Tropfen warmen Wasser befeuchtet ist . Entfernen Sie zusätzliche Feuchtigkeit mit einem trockenen Tuch.**

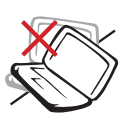

Stellen Sie das Notebook **NICHT** auf schräge oder instabile Arbeitsflächen. Sollte das Gehäuse beschädigt worden sein, wenden Sie sich bitte an Servicepersonal.

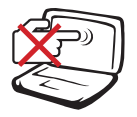

Drücken oder berühren Sie den Bildschirm **NICHT**. Halten Sie kleine Gegenstände vom Notebook fern, die es verkratzen oder in es eindringen könnten.

Setzen Sie das Notebook KEINEN schmutzigen oder staubigen Umgebungen aus. Benutzen Sie das Notebook NICHT während eines Gaslecks.

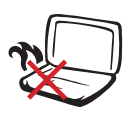

Benutzen Sie das angeschaltete oder sich aufladende Notebook **NICHT** für längeren Zeitraum auf Ihrem Schoß oder anderen Körperteilen, da es durch Hitzekontakt zu Unbehagen oder Verletzungen kommen könnte.

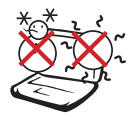

**Zulässige Betriebstemperaturen:** Dieser Notebook-PC darf nur in einer Umgebung mit einer Temperatur zwischen 5°C und 35° C (41°F und 95°F) verwendet werden.

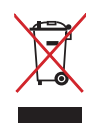

Den Notebook-PC **NICHT** im normalen Hausmüll entsorgen. Bitte erkundigen Sie sich nach lokalen Regelungen zur Entsorgung von Elektroschrott.

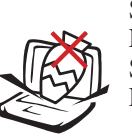

Stellen Sie **KEINE** Objekte auf das Notebook oder lassen sie auf es fallen. Stecken Sie keine Fremdkörper in das Notebook.

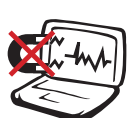

Setzen Sie das Notebook **KEINEN** starken elektromagnetischen Feldern aus.

Benutzen Sie das Notebook **NICHT** in der Nähe von Flüssigkeiten, Regen oder Feuchtigkeit. Benutzen Sie das Modem **NICHT** während eines Gewitters.

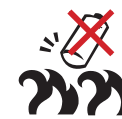

**Akkusicherheitswarnung:** Akku **NICHT** ins Feuer werfen. Akkukontakte **NICHT** kurzschließen. Akku **NICHT** auseinandernehmen.

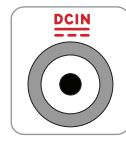

**EINGANGSSPANNUNG:** Prüfen Sie am Aufkleber an der Notebook-Unterseite, ob Ihr Adapter den Stromversorgungsanforderungen entspricht.

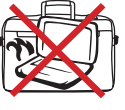

Bedecken Sie das eingeschaltete Notebook **NICHT** mit Materialien, die die Luftzirkulation beeinträchtigen. Stecken Sie es **NICHT** eingeschaltet in eine Tragetasche.

# **1 Vorstellung des Notebook-PCs**

## **Transportvorkehrungen**

Schalten Sie das Notebook vor dem Transport aus und **trennen Sie alle externen Peripheriegeräte ab, um die Anschlüsse nicht zu beschädigen**. Wenn der Strom abgeschaltet wird, zieht sich der Festplattenkopf zurück, um die Festplattenoberfläche während des Transports nicht zu verkratzen. Aus diesem Grund sollten Sie das Notebook nicht im angeschalteten Zustand transportieren. Klappen Sie den Bildschirm ein und überprüfen, dass er zum eigenen Schutz und zum Schutz der Tastatur in sicherer Position eingerastet ist.

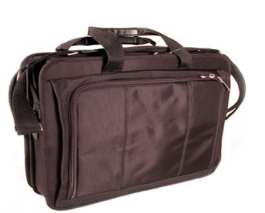

#### **Schützen Sie Ihr Notebook**

Sie können eine Tragetasche anschaffen, um Ihr Notebook vor Schmutz, Wasser, Stößen und Kratzern zu schützen.

**HINWEIS: Die Oberflächenverglasungen des Notebooks trüben sich bei unsach-** $\overline{\mathcal{A}}$ **gemäßer Behandlung leicht ein. Achten Sie beim Transport darauf, Reibungen und Kratzer auf den Oberflächen des Notebooks zu vermeiden.** 

#### **Laden Ihres Akkus**

Laden Sie Ihren Akku sowie alle zusätzlichen Akkus voll, bevor Sie auf längere Reise gehen. Denken Sie daran, dass der Netzadapter den Akku auflädt, solange er mit dem Notebook und einer Wechselstromquelle verbunden ist. Das Aufladen des Akkus nimmt mehr Zeit in Anspruch, wenn das Notebook verwendet wird.

#### **Vorkehrungen für Flugreisen**

Rufen Sie Ihre Fluggesellschaft an, wenn Sie das Notebook an Bord des Flugzeugs benutzen möchten. Die meisten Fluggesellschaften haben Einschränkungen für die Benutzung elektronsicher Geräte. Meistens wird deren Verwendung nur im Zeitraum zwischen Start und Landung gestattet.

**VORSICHT! Auf Flughäfen gibt es drei Arten von Sicherheitsgeräten: Röntgengeräte (überprüfen Gegenstände auf Fließbändern), Metalldetektoren (überprüfen Personen, die durch Kontrollstationen laufen) und Metalldetektorstäbe (tragbare Geräte, mit denen Personen oder bestimmte Gegenstände durchsucht werden). Sie können Ihr Notebook und Disketten durch Röntgengeräte überprüfen lassen. Es ist jedoch ratsam, Ihr Notebook oder Disketten keinen stationären oder tragbaren Metalldetektoren auszusetzen.**

凸

# **Vorbereiten Ihres Notebook-PCs**

Es folgt eine Kurzanleitung zur Nutzung Ihres Notebook-PCs. Lesen Sie bitte das vollständige Handbuch, um ausführliche Anweisungen zur Nutzung des Notebook-PCs zu erhalten.

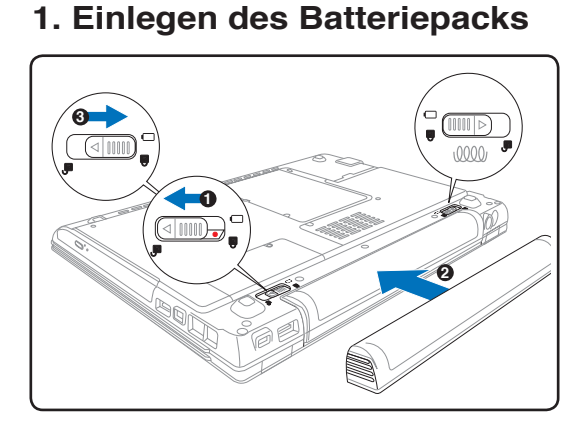

#### **2. Verbinden des Batteriepacks**

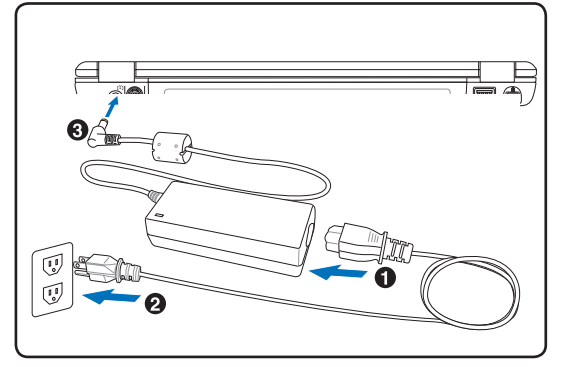

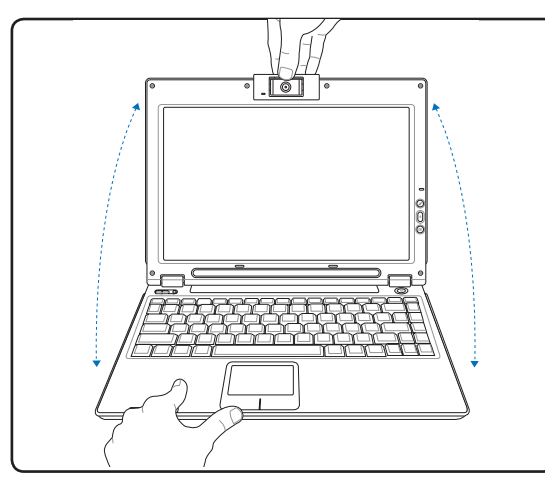

**VORSICHT! Zwingen Sie beim Öffnen den Bildschirm nicht auf den Tisch hinunter, da die Scharniere abbrechen könnten! Heben Sie das Notebook nie am Bildschirm hoch!**

**3. Öffnen des Bildschirms 4. Einschalten des Notebooks**

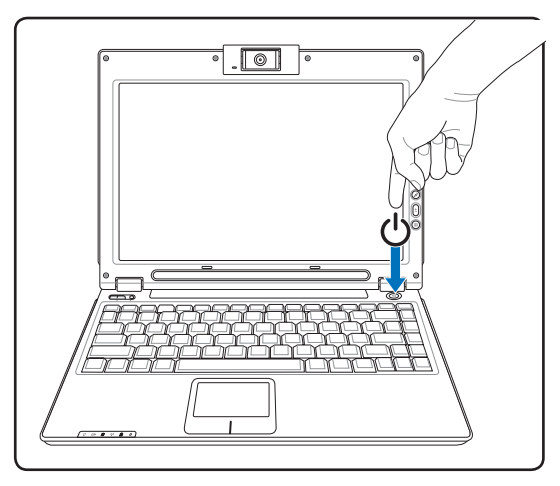

Drücken Sie einmal die Stromtaste.

Unter Windows XP können Sie mit dieser Taste das System auch unbesorgt ausschalten.

# **2. Die einzelnen Teile**

**Hauptbestandteile des Notebook-PCs**

# **Oberseite**

Schauen Sie sich das untenstehende Diagramm an, um die Komponenten auf der Notebook-Oberseite zu identifizieren.

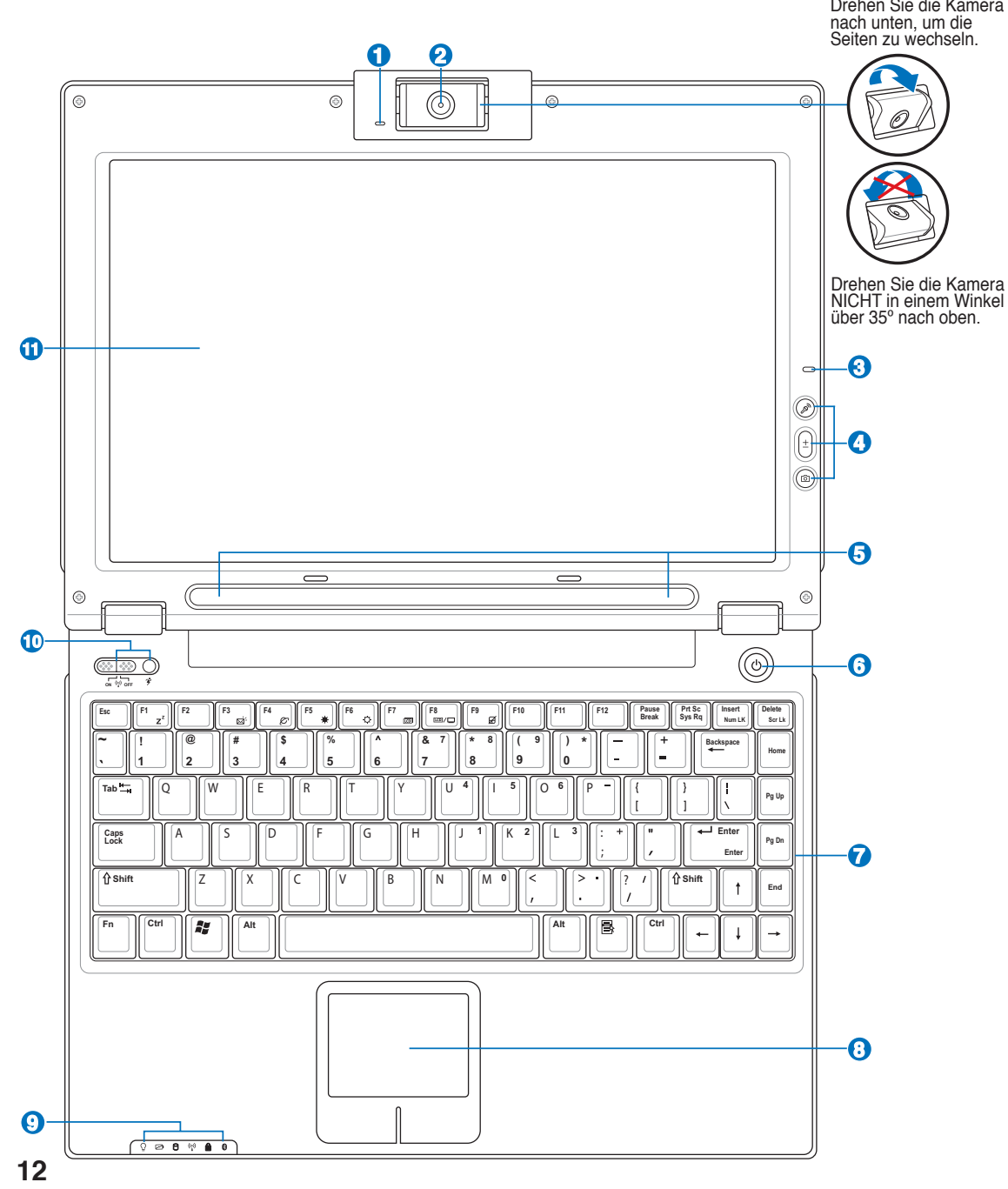

#### **Kamera-Anzeige**

Die Kamera-Anzeige leuchtet auf, wenn die Kamera benutzt wird.

#### **2 Kamera (nur in bestimmten Modellen)**

Die integrierte Kamera ermöglicht Bild- und Videoaufnahme. Diese Funktion kann bei Videokonferenzen und anderen interaktiven Anwendungen benutzt werden. **WARNUNG: Die Kamera kann auf die Vorderseite oder Rückseite gedreht werden, aber nur nach unten. Drehen Sie die Kamera NICHT in einem Winkel über 35º nach oben.**

#### **Mikrofon 3**

**1**

Das eingebaute Mono-Mikrofon kann für Videokonferenzen, Sprachaufzeichung oder einfache Tonaufnahme verwendet werden.

#### **4 Mikrofonstummschaltung-, Lautstärke-, und Kameraschaltflächen**

Details hierzu in Abschnitt 3.

#### **5 Stereo-Lautsprecher**

Mit den internen Lautsprechern können Sie ohne Zubehör Audio abspielen. Das Multimedia-Soundsystem sorgt mit einem internen digitalen Audiocontroller für vollen, lebhaften Klang (Klang kann mit externen Lautsprechern oder Kopfhörern verbessert werden). Alle Audiofunktionen sind softwaregesteuert.

#### **6 Netzschalter**

Mit dem Netzschalter können Sie das Notebook an- und ausschalten und aus dem STD (Suspend to Disk - zur Festplatte auslagern)-Zustand wieder herstellen. **Drücken** Sie den Schalter einmal, um das Notebook anzuschalten und noch einmal, um es auszuschalten. Unter Windows XP können Sie mit dieser Taste das System auch sicher ausschalten. Der Netzschalter reagiert nur, wenn der Bildschirm geöffnet ist.

#### **Tastatur 7**

Die Tastatur bietet Tasten in Standardgrößen mit komfortablem Tastenweg (die Tiefe, bis zu der die Tasten heruntergedrückt werden können) und eine Handflächenauflage für beide Hände. Zwei Windows™- Funktionstasten helfen bei der Navigation im Windows™-Betriebsystem.

#### A **Touchpad und -Tasten**

Das Touchpad mit seinen Tasten ist ein Zeigegerät mit denselben Funktionen wie eine Desktopmaus. Eine softwaregesteuerte Rollfunktion steht für einfache Navigation in Windows und im Internet zur Verfügung, nachdem Sie das beigelegte Touchpad-Hilfsprogramm installiert haben.

#### **9 Statusanzeigen**

Die Details der Statusanzeigen werden in Abschnitt 3 beschrieben.

#### **Wireless-Umschalter und Power4 Gear-Schaltfläche 10**

Details hierzu in Abschnitt 3.

#### **Bildschirm 11**

Der Bildschirm arbeitet genau wie ein Desktop-Monitor. Das Notebook verwendet einen Active Matrix TFT LCD-Bildschirm, welcher exzellente Ansichtsqualitäten vergleichbar denen eines Desktop-Monitors bietet. Im Gegensatz zu Desktop-Monitoren erzeugt der LCD-Bildschirm weder Strahlung noch Flimmern und ist daher viel augenfreundlicher. Benutzen Sie zur Reinigung des Bildschirmes ein weiches Tuch ohne chemische Reinigungsmittel (wenn nötig, verwenden Sie klares Wasser).

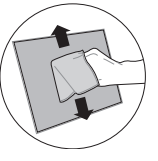

# **Unterseite**

Schauen Sie sich das untenstehende Diagramm an, um die Komponenten auf der Unterseite des Notebooks zu identifizieren.

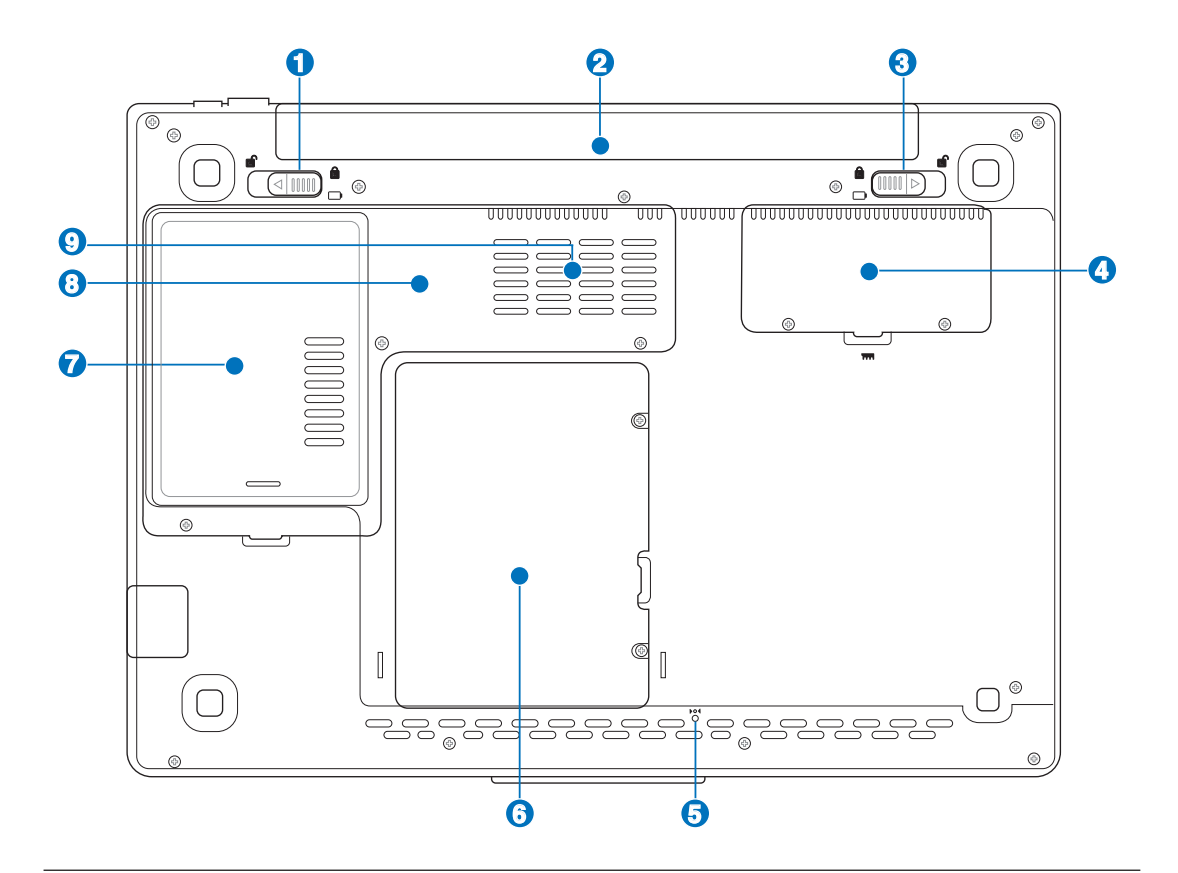

**WARNUNG! Die Unterseite des Notebooks kann sehr heiss werden. Seien Sie vor-Sichtig beim Umgang mit dem Notebook während es in Betrieb ist oder gerade erst ausgeschaltet wurde. Hohe Temperaturen sind während des Betriebs und der Batterie-aufladung normal. SETZEN SIE DAS NOTEBOOK NICHT AUF IHREN SCHOSS ODER ANDERE KÖRPERTEILE, UM VERLETZUNGEN DURCH HITZE ZU VERMEIDEN.**

#### **Batterieverriegelung**

Die Batterieverriegelung sichert das Batteriepack. Beim Einlegen rastet das Batteriepack automatisch ein. Um das Batteriepack zu entfernen, lösen Sie die Verriegelung.

**1**

#### **2 Batteriepack**

Das Batteriepack lädt sich automatisch auf, sobald es an ein Netzteil angeschlossen wird und beliefert den Notebook-PC weiterhin mit Strom, wenn die Netzteilverbindung unterbrochen wird. Damit kann der Notebook-PC weiter betrieben werden, selbst wenn Sie zeitweilig Ihren Standort wechseln. Die Akku-Laufzeit ist vom Gebrauch und von den Spezifikationen des jeweiligen Notebook-Modells abhängig. Der Akku kann nicht weiter auseinander genommen werden und muss als einzelne Einheit von einem autorisierten Händler ersetzt werden.

#### **Batterieverriegelung (Manuell) 3**

Die Batterieverriegelung sichert das Batteriepack. Beim Einlegen rastet das Batteriepack automatisch ein. Um das Batteriepack zu entfernen, lösen Sie die Verriegelung.

#### **4 Speicherfach**

Das Speicherfach bietet die Möglichkeit, den vorhandenen Speicher zu erweitern. Zusätzlicher Speicher wird die Leistung der Anwendungen durch verringern der Festplattenzugriffe erhöhen. Das BIOS erkennt automatisch die größe des Arbeitsspeichers im System und konfiguriert den CMOS dementsprechend während des POST-Prozesses. Es ist kein Hard- oder Software-Einstellung (eingeschlossen BIOS) notwendig nachdem der Specher installiert wurde. Wenden Sie sich an einen authorisierten Händler, um Informationen über Speichererweiterungen für Ihr Notebook zu erhalten. Nur der Erwerb der Speichererweiterungsmodule von authorisierten Händlern stellt ein Maximum an Kompatibilität und Funktionssicherheit dar.

#### **D**  $\triangleright$   $\circ$  **f** Notfall-Ausschalter

Falls das Betriebssystem nicht richtig heruntergefahren oder neu gestartet werden kann, kann der Notebook-PC durch das Drücken des Notfall-Ausschalters mit einer gerade gebogenen Büroklammer ausgeschaltet werden.

#### **6 Festplattenfach**

Die Festplatte ist in einem Fach fixiert. Festplatten-Upgrades dürfen nur durch autorisierte Servicezentren oder Fachhändler durchgeführt werden.

#### **WLAN-Erweiterungsfach 7**

Im WLAN-Erweiterungsfach befindet sich ein Steckplatz für eine drahtlose Netzwerkkarte, mit der Sie sich mit Netzwerkzugriffspunkten oder anderen Wireless-Geröte drahtlos verbinden können.

#### **A Hauptprozessor (CPU)**

Einige Notebook-Modelle verfügen über ein Sockelprozessor-Design, das späteres Aufrüsten auf schnellere CPUs ermöglicht; andere Modelle sind im kompakten ULV-Design entworfen und können daher leider nicht mehr aufgerüstet werden. Für weitere Informationen über Aufrüstmöglichkeiten wenden Sie sich bitte an einen Fachhändler oder ein autorisiertes Service-Center.

#### **WARNUNG! Das Entfernen von CPU oder Festplatte führt bei Endnutzern zum Garantieverfall.**

#### **9**

#### **Lüftungsöffnungen**

Die Lüftungsöffnungen lassen kühle Luft in den Notebook-PC hinein und die warme Luft wieder heraus.

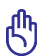

**WARNUNG! Stellen Sie sicher, dass Papier, Bücher, Textilien, Kabel oder ähnliches nicht die Lüftungen blockieren, da für den Notebook-PC sonst evtl. Überhitzungsgefahr besteht.** 

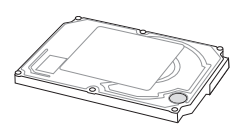

**4**

**1**

# **2 Die einzelnen Teile**

 $\overline{\overline{\mathbb{H}}\overline{\mathbb{H}}\overline{\mathbb{H}}}$ 

# **Linke Seite**

Schauen Sie sich das untenstehende Diagramm an, um die Komponenten auf dieser Seite des Notebooks zu identifizieren.

 $\Gamma_{\text{SD. MMC. MS-PRO}}$ 

**1 2 3 4 5 6 7 9**

#### **LAN-Port**

Der RJ-45 LAN-Anschluss mit acht Pins ist größer als der RJ-11-Modemanschluss und nimmt ein RJ-45 Ethernet-Kabel zur Verbindung eines lokalen Netzwerks auf. Der integrierte RJ45-Anschluss ermöglicht eine bequeme Verwendung ohne weitere Adapter.

5553

侸

#### **Modem-Port 2**

Die RJ-11-Modembuchse mit zwei Pins ist kleiner als die RJ-45-LAN-Buchse und unterstützt Standard-Telefonkabel. Das interne Modem unterstützt V.90-Transfers bis zu 56K. Der eingebaute Anschluss ermöglicht praktische Benutzung ohne weitere Adapter.

## **1394-Port 3**

IEEE1394 ist ein Hochgeschwindigkeits-Serial Bus wie SCSI, aber mit einfachen Anschlüssen und Hot-Plug-Fähigkeiten wie USB. Das Interface IEEE1394 hat eine Bandbreite von 100-400 MBits/Sek. und kann bis zu 63 Einheiten auf demselben Bus verarbeiten. IEEE1394 wird auch in High-End-Digitalgeräten verwendet und wird dort mit "DV" für "Digital Video"-Port gekennzeichnet.

### **2.0 USB-Port (2.0/1.1)**

Universal Serial Bus (USB)-Ports unterstützen viele USB-kompatible Geräte wie z.B. Tastaturen, Zeigegeräte, Videokameras, Modems, Festplattenlaufwerke, Drucker, Monitore und Scanner, die alle in Reihe bei einer Übertragungsgeschwindigkeit von bis zu 12 MBits/Sek (USB 1.1) und 480 MBits/Sek (USB 2.0). angeschlossen werden können.

USB ermöglicht gleichzeitigen Betrieb von vielen Geräten auf einem Computer, wobei Peripheriegeräte wie z.B. USB-Tastaturen und einige neuere Monitore als zusätzliche Plug-in-Sites oder Hubs agieren. USB unterstützt die Hot-Swap-Funktion. Dies bedeutet, dass die USB-Geräte ein- oder ausgesteckt werden können, während der Computer eingeschaltet ist.

#### **5 Optisches Laufwerk (Laufwerkstyp modellabhängig)**

Dieser ASUS-Notebook-PC hat verschiedene Ausführungen hinsichtlich des optischen Laufwerks. Je nach der Ausführung unterstützt das optische Laufwerk des Notebook-PCs Kompaktdiscs (CDs) und/oder Digitalvideodiscs (DVD) und hat u.U. die Recordable (R) oder Re-Writable (RW)-Funktionen. Details zu jedem Modell finden Sie auch in den Marketing-Spezifikationen.

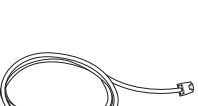

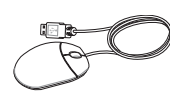

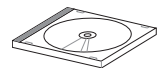

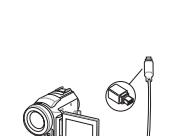

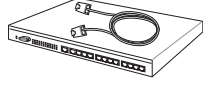

**Die einzelnen Teile 2**

#### **Zugriffsanzeige optisches Laufwerk (Position modellabhängig)**

Die Zugriffsanzeige für das optische Laufwerk zeigt an, wenn Daten vom optischen Laufwerk übertragen werden. Diese Anzeige leuchtet proportional zum Datentransfer.

#### **Notauswurf optisches Laufwerk (Position modellabhängig) 7**

Der Notauswurf wird benutzt, um die Schublade des optischen Laufwerkes herauszufahren, falls der eletrische Auswurf nicht funktioniert. Benutzen Sie den Notauswurf nicht an Stelle des elektrischen Auswurfes.

#### **Elektrischer Auswurf optisches Laufwerk (Position modellabhängig)** A

Der Auswurf des optischen Laufwerkes hat einen elektrischen Auswurfknopf zum Öffnen der Schublade. Sie können die Schublade des optischen Laufwerkes auch durch eine Wiedergabe-Software oder in Windows™ durch einen Rechtsklick auf den "Arbeitsplatz" ausfahren lassen.

**Flash-Speicherkartenschacht 9**

> Normalerweise muß ein PCMCIA- oder USB-Speicherkartenleser zusätzlich gekauft werden, um Speicherkarten von Geräten, z.B. von Digital-Kameras, MP3-Playern, Handys und PDAs, benutzen zu können. Dieser Notebook-PC hat einen eingebauten Speicherkartenleser und kann viele Speicherkarten, die später in dieser Anleitung beschrieben werden, lesen. Der eingebaute Speicherkartenleser ist nicht nur bequem, sondern auch schneller als die meisten anderen Arten von Speicherkartenlesern, weil er die hohe Bandbreite des PCI-Bus verwendet.

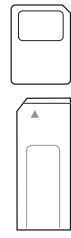

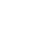

**6**

**2**

**1**

**3**

Combo

**4**

**5**

# **2 Die einzelnen Teile**

# **Rechte Seite**

Schauen Sie sich das untenstehende Diagramm an, um die Komponenten auf dieser Seite des Notebooks zu identifizieren.

#### **Lautstärkeregler (Details siehe Abschnitt 3)**

 $\mathbb{R}$ 

5000

TITITIN Die Lautstärke des Notebook-PCs (Stereolautsprecher und Kopfhöreranschluss) kann einfach mit dem mechanischen Drehregler eingestellt werden, um das Anhören von Musik-CDs oder Filmen noch angenehmer zu machen.

**1 2 3 4 5 6**

#### **Mikrofoneingang (Mic In)**

Die Mono-Mikrofonbuchse (1/8 Zoll) kann ein externes Mikrofon oder Ausgangssignale von Audiogeräten aufnehmen. Die Benutzung dieser Buchse deaktiviert automatisch das eingebaute Mikrofon. Verwenden Sie diese Funktion für Video-Konferenzsitzungen, Erzählungen oder einfache Audioaufnahmen.

#### **SPDIF-Digitalausgangsanschluss (nur in bestimmten Modellen)**

Dieser Anschluss ermöglicht die Verbindung mit SPDIF (Sony/Philips Digital Interface) kompatiblen Geräten für digitale Audioausgaben. Verwenden Sie diese Funktion, um den Notebook-PC in ein Hi-Fi Heimunterhaltungssystem umzuwandeln.

## **Kopfhörerbuchse (Phone-Ausgang)**

Die Stereo-Kopfhörerbuchse (1/8 Zoll) dient zum Verbinden des Audioausgangssignals vom Notebook-PC mit verstärkten Lautsprechern oder einem Kopfhörer. Die integrierten Lautsprecher werden automatisch deaktiviert, wenn diese Buchse verwendet wird.

#### **ExpressCard-Steckplatz**

Der Notebook-PC verfügt über einen 26-pol. Expresskartensteckplatz, in den eine 34mm-oder eine 54mm-ExpressCard-Erweiterungskarte eingesteckt werden kann. Diese neue Schnittstellenart ist noch schneller, da sie einen seriellen Bus mit USB 2.0 und PCI Express-Unterstützung verwendet, im Gegensatz zum langsameren parallelen

Bus, der im PC-Karten-Steckplatz verwendet wird. (Nicht kompatibel mit früheren PCMCIA-Karten.)

**2.0 USB-Port (2.0/1.1)** Details siehe Seite 16.

#### **Display (Monitor)-Ausgang 6**

Der 15-Pin-D-Sub-Monitoranschluss unterstützt VGA-kompatible Standardgeräte wie z. B. einen Monitor oder Projektor zur Großansicht.

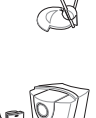

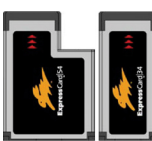

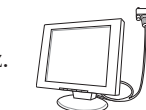

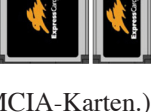

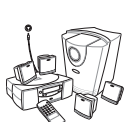

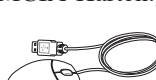

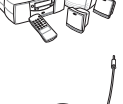

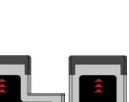

**19**

## **1 Strom (DC)-Eingang**

**Rückseite**

zu identifizieren.

≝ (∩)

Der beigefügte Netzwerkadapter wandelt Wechselstrom zur Verwendung mit dieser Buchse in Gleichstrom um. Diese Buchse versorgt den ASUS Notebook-PC mit Strom und lädt den internen Akku auf. Verwenden Sie nur den beigefügten Netzwerkadapter, um das ASUS Notebook nicht zu beschädigen. **ACHTUNG: DAS ADAPTER KANN SICH STARK ERHITZEN. DECKEN SIE DAS NETZTEILAB UND HALTEN SIE ES VON IHREM KÖRPER FERN.**

**1 2 3 4 5**

#### **TV-Ausgang 2**

Der TV-Ausgang ermöglicht eine Hochauflösungsverbindung mit einem Fernseher oder Videoprojektionsgerät über ein Super VHS (S-Video)-Kabel. Sie können zwischen einzelner oder simultaner Anzeige wählen. Benutzen Sie ein S-Video-Kabel (nicht enthalten) für die hochqualitative Anzeige oder den mitgelieferten RCA zu S-Video-Adapter für Standard-Video-Geräte. Dieser Anschluss unterstützt das NTSC- und PAL-Format.

#### **3 Batteriepack**

Das Batteriepack lädt sich automatisch auf, sobald es an ein Netzteil angeschlossen wird und beliefert den Notebook-PC weiterhin mit Strom, wenn die Netzteilverbindung unterbrochen wird. Damit kann der Notebook-PC weiter betrieben werden, selbst wenn Sie zeitweilig Ihren Standort wechseln. Die Akku-Laufzeit ist vom Gebrauch und von den Spezifikationen des jeweiligen Notebook-Modells abhängig. Der Akku kann nicht weiter auseinander genommen werden und muss als einzelne Einheit von einem autorisierten Händler ersetzt werden.

#### **4 2.0 USB-Port (2.0/1.1)** Details siehe Seite 16.

#### **5 Kensington®-Schlossbuchse**

Mit dem Kensington®-Schloss können Sie Ihr Notebook mittels Kensington®-kompatibler Notebook-Sicherheitsprodukte sichern. Diese Sicherheitsprodukte umfassen normalerweise ein Metallkabel sowie ein Schloss, mit denen Sie das Notebook PC an ein fixiertes Objekt anschließen können. Einige Sicherheitsprodukte umfassen auch einen Bewegungsmelder, der bei Bewegung des Notebooks einen Alarm auslöst.

# **Die einzelnen Teile 2**

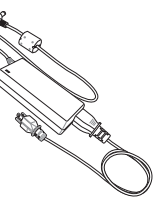

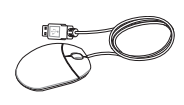

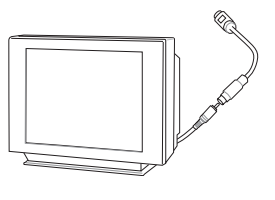

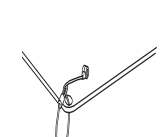

# **2 Die einzelnen Teile**

## **Vorderseite**

Schauen Sie sich das untenstehende Diagramm an, um die Komponenten auf dieser Seite des Notebooks zu identifizieren.

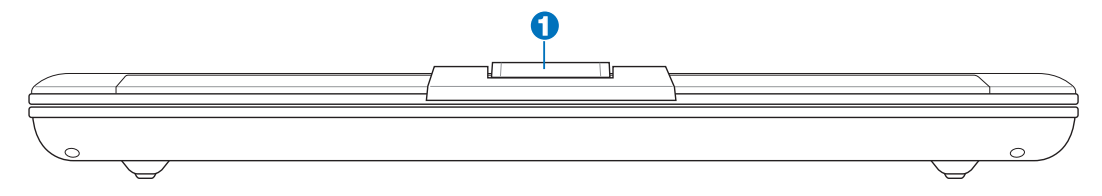

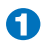

## **1 Kamera (nur in bestimmten Modellen)**

Die integrierte Kamera ermöglicht Bild- und Videoaufnahme. Diese Funktion kann bei Videokonferenzen und anderen interaktiven Anwendungen benutzt werden.

# **Erste Schritte**

**Netzanschluss verwenden Akku verwenden Notebook einschalten Akku prüfen Systemneustart/Systemstart Notebook ausschalten Tastatur-Sonderfunktionen Schnellzugriffstasten und Statusanzeigen**

## **Netzanschluss verwenden**

Die Stromversorgung des Notebook-PCs besteht aus zwei Teilen, dem Adapter und dem Batteriesystem. Der Adapter konvertiert Wechselstrom aus der Steckdose zum für das Notebook benötigten Gleichstrom. Der universale Wechselstrom-Gleichstromadapter ist im Lieferumfang des Notebooks enthalten, das heißt, es kann problemlos an alle 100V-120V- sowie 220V-240V-Steckdosen angeschlossen werden. In einigen Ländern wird eventuell ein Adapter für den Kabelstecker benötigt, um das Standard-Wechselstromkabel an einen anderen Standard anzupassen. In den meisten Hotels werden Adapter für die meisten

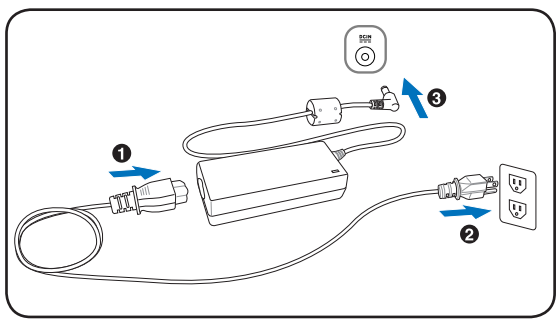

Steckerarten und Stromspannungen bereitgehalten. Oft ist es hilfreich, sich vor einer Reise nach der Wechselstromspannung im Reiseland zu erkundigen.

#### **TIPP: Sie können für das Notebook Reisesets kaufen, die Strom- und Modemadapter für fast alle Länder enthalten.**

Wenn Sie das Netzkabel an den Netzadapter angeschlossen haben, schließen Sie das Netzkabel an eine Netzsteckdose an (am besten mit Überspannungsschutz) und schließen dann die Gleichstromstecker an das Notebook an. Schließen Sie den Netzadapter immer zuerst an die Netzsteckdose an, um den Strom aus der Netzsteckdose und den Netzadapter selbst auf Kompatibilitätsprobleme zu prüfen, bevor Sie den Akkustrom an das Notebook anschließen. Die grüne Netz-LED auf dem Adapter leuchtet auf, wenn der Strom sich im akzeptablen Bereich befindet.

**VORSICHT! Wenn Sie dieses Notebook mit einem anderen Adapter betreiben, oder mit dem Notebookadapter andere elektrische Geräte speisen, kann es zu Beschädigungen kommen. Wenn der Netzadapter Rauch, Brandgeruch oder extreme Hitze erzeugt, wenden Sie sich an qualifiziertes Wartungspersonal. Wenden Sie sich auch dann an Wartungspersonal, wenn Sie einen fehlerhaften Netzadapter vermuten. Mit einem fehlerhaften Netzadapter können Sie sowohl Ihre Akkus, als auch das Notebook beschädigen.** 

**ANMERKUNG: Dieses Notebook verfügt je nach Verkaufsbereich über einen Netzstecker mit entweder zwei oder drei Stiften. Wenn ein Dreistift-Stecker beiliegt, müssen Sie eine geerdete Netzsteckdose oder einen korrekt geerdeten Adapter verwenden, um sicheren Betrieb des Notebooks zu gewährleisten.** 

**WARNUNG: DAS ADAPTER KANN SICH STARK ERHITZEN. DECKEN SIE DAS NETZTEIL AB UND HALTEN SIE ES VON IHREM KÖRPER FERN.**

 $\overline{\mathbf{a}}$ 

#### **Akku verwenden**

Der Notebook-PC verfügt über ein auswechselbares Batteriepack, das aus mehreren zusammengeschlossenen Batterieeinheiten besteht. Ein vollständig geladenes Batteriepack liefert mehrere Stunden lang Strom. Diese Dauer kann mit den Energiesparoptionen in den BIOS-Einstellungen noch verlängert werden. Weitere Batteriepacks können zusätzlich noch von Ihrem Notebook-Händler erworben werden.

#### **Akku installieren und entfernen**

Der Akku ist bei Anlieferung des Notebooks u.U. bereits installiert. Wenn noch kein Akku im Notebook installiert ist, holen Sie dies anhand folgender Schritte nach.

**VORSICHT! Versuchen Sie nie, den Akku zu entfernen, während das Notebook angeschaltet ist, da dies zum Verlust Ihrer Arbeitsdaten führen kann.**

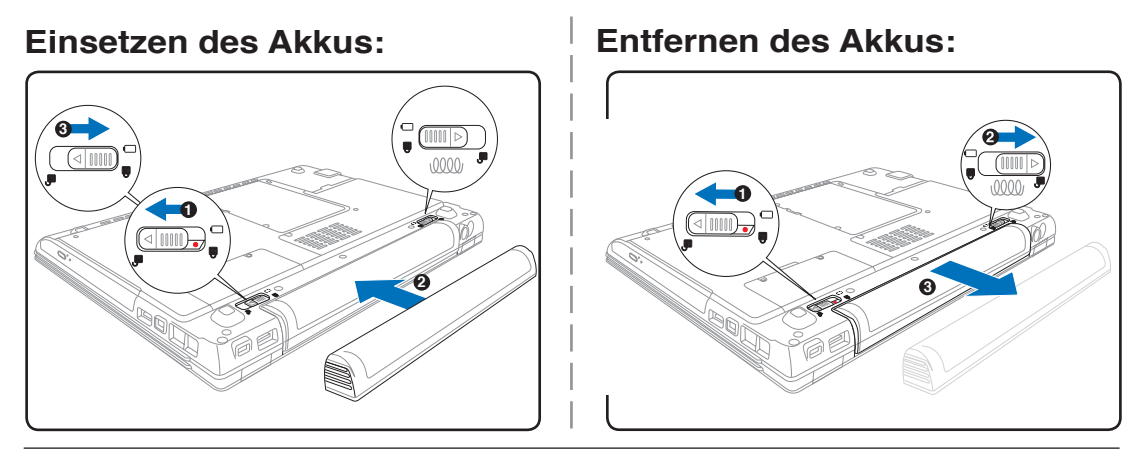

**VORSICHT! Verwenden Sie nur die diesem Notebook beigelegten Akkus und Netzadapter, oder solche, die ausdrücklich vom Hersteller oder Händler zur Verwendung mit diesem Modell empfohlen werden, sonst kann Ihr Notebook beschädigt werden.**

# **Pflege des Akkus**

Wie alle wiederaufladbaren Akkus kann auch der Notebook-Akku nicht beliebig oft neu aufgeladen werden. Leeren und laden Sie den Akku einmal am Tag komplett und er wird über ein Jahr lang halten; wie lange er darüber hinaus hält, wird allerdings von Ihrem Umfeld abhängen, der Temperatur, Feuchtigkeit und Ihrer Arbeitsweise mit dem Notebook. Idealerweise sollte der Akku in einem Temperaturbereich zwischen 10°C und 29°C (50F und 85F) verwendet werden. Auch müssen Sie berücksichtigen, dass die interne Temperatur des Notebooks höher als die Außentemperatur ist. Alle Temperaturen oberhalb bzw. unterhalb dieser Grenzwerte verkürzen die Lebensdauer des Akkus. In jedem Fall wird die Leistung des Akkus irgendwann abnehmen, woraufhin Sie bei einem authorisierten Händler für dieses Notebook einen neuen Akku kaufen müssen. Da auch Akkus ein Haltbarkeitsdatum tragen, sollten Sie keine Ersatzakkus kaufen und lagern.

**WARNUNG! Werfen Sie den Akku NICHT ins Feuer, schließen Sie die Kontakte NICHT kurz, nehmen Sie den Akku NICHT auseinander. Falls der Akku unnormalen Betrieb oder Schäden aufweist, schalten Sie den Notebook-PC aus und wenden Sie sich an ein autorisiertes Service-Center.**

#### **Notebook einschalten**

Beim Einschalten des Notebooks erscheint seine Systemstartmeldung auf dem Bildschirm. Wenn nötig, können Sie die Helligkeit mit den Hotkeys einstellen. Wenn Sie das BIOS-Setup-Programm aufrufen oder die Systemkonfiguration ändern wollen, drücken Sie [F2] beim Booten des Systems. Wenn Sie die Taste [Tab] während des Begrüßungsbildschirms drücken, erscheinen Standard-Bootinformationen wie z. B. die BIOS-Version. Wenn Sie die Taste [ESC] drücken, wird ein Boot-Menü angezeigt, in dem Sie die Reihenfolge der Bootlaufwerke auswählen können.

**ANMERKUNG: Vor dem Systemstart blinkt der Bildschirm, wenn der Strom angeschaltet ist. Dies ist ein normaler Teil der Testroutine des Notebooks und kein Bildschirmproblem.** 

**VORSICHT! Zum Schutz des Festplattenlaufwerks warten Sie immer mindestens 5 Sekunden nach dem Ausschalten Ihres Notebooks, bevor Sie es wieder anschalten.** 

**WARNUNG! Bedecken Sie das eingeschaltete Notebook NICHT mit Materialien, die die Luftzirkulation beeinträchtigen, z.B. eine Tragetasche.**

## **Der Power-On Self Test (POST)**

Wenn Sie das Notebook anschalten, durchläuft es zuerst eine Reihe softwaregesteuerter Diagnosetests namens "Power-On Self Test" (POST). Die Software, welche den POST steuert, ist als ein permanenter Teil der Notebookarchitektur installiert. Der POST umfaßt eine Aufzeichnung der Hardwarekonfiguration des Notebooks, mittels derer eine Systemdiagnose durchgeführt wird. Diese Aufzeichnung wird mit dem BIOS-Setup-Programm erstellt. Wenn der POST einen Unterschied zwischen dieser Aufzeichnung und der bestehenden Hardware entdeckt, zeigt es eine Meldung auf dem Bildschirm an, die Sie bittet, den Konflikt mit Hilfe des BIOS-Setup-Programms zu beheben. In den meisten Fällen sollte die Aufzeichnung korrekt sein, wenn Sie das Notebook erhalten. Nach beendetem Test könnte die Meldung "No operating system found" erscheinen, wenn auf der Festplatte noch kein Betriebsystem vorinstalliert war. Dies zeigt an, dass die Festplatte korrekt erkannt wurde und bereit zur Installation eines neuen Betriebssystems ist.

Die S.M.A.R.T. (Self Monitoring and Reporting Technology) prüft die Festplatten während des POST und zeigt eine Warnung an, wenn das Festplattenlaufwerk gewartet werden muss. Wenn Sie während des Systemstarts kritische Festplattenwarnungen sehen, erstellen Sie sofort Sicherheitskopien Ihrer Daten und führen ein Windows-Programm zur Datenträgerprüfung und -diagnose auf. Hierzu gehen Sie wie folgt vor:(1) rechtsklicken Sie im "Arbeitsplatz" auf das Festplattensymbol (2), wählen Sie "Eigenschaften", (3) klicken Sie auf "Werkzeuge" (4), klicken Sie auf "Jetzt prüfen", (5) wählen Sie ein Festplattenlaufwerk, (6) wählen Sie die gründlichere der beiden Methoden für physische Beschädigungen und (7) klicken Sie auf "Start". Datenträger-Hilfsprogramme dritter Anbieter wie z. B. Symantecs Norton Disk Doctor bieten dieselben Funktionen, aber einfacher und mit mehr Funktionen.

#### **VORSICHT! Wenn Sie nach dem Ausführen eines Datenträger-Diagnoseprogramms während des Systemstarts immer noch Warnmeldungen sehen, sollten Sie Ihr Notebook zur Wartung bringen, da weitere Benutzung zu Datenverlust führen kann.**

## **Überprüfen des Akkus**

Das Batteriesystem arbeitet mit dem Windows Smart Battery Standard, der den Prozentsatz des im Batteripack verbleibenden Energielevels akkurat wiedergibt. Ein vollständig geladenes Batteriepack versorgt den Notebook-PC mehrere Stunden mit Strom, doch die genaue Dauer hängt von Ihren Stromspareinstellungen, Arbeitsgewohnheiten und von Prozessor, Systemspeicher und Monitorgröße des Notebooks ab.

Um zu überprüfen, wieviel Strom in der Batterie verbleibt, bewegen Sie Ihren Cursor über das Energiesymbol. Das Symbol zeigt eine "Batterie" an, wenn das Notebook mit Akkuleistung läuft, und einen "Stromstecker", wenn es mit Netzstrom betrieben wird. Doppelklicken Sie auf das Symbol, um zu Informationen und Einstellungen zu gelangen.

**ANMERKUNG: Wenn Sie die Warnungen über den Energietiefstand**  A **ignorieren, wird der Notebook-PC nach einiger Zeit in einen Ruhezustand versetzt (Windows Standard ist STR).**

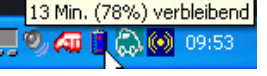

Bewegen Sie Ihre Maus über das Symbol, um die verbleibende Energiemenge zu erfahren.

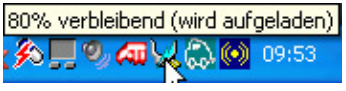

Wenn der Netzstrom eingeschaltet ist, wird der Ladestatus angezeigt.

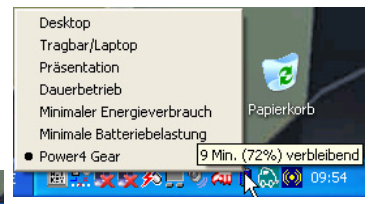

**ANMERKUNG: Die hier gezeigten Bilder können sich von den Anzeigen auf Ihrem System unterscheiden.**

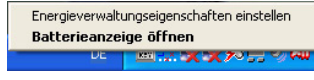

Klicken Sie mit der rechten Maustaste auf das Symbol, um zu Untermenüs zu gelangen.

Klicken Sie mit der linken Maustaste auf das Symbol, um zu den Stromeinstellungen zu gelangen.

**WARNUNG! Suspend-to-RAM (STR) kann nicht sehr lange aufrecht erhalten werden, wenn**  Щ/ **die Energie des Akkus aufgebraucht ist. Suspend-to-Disk (STD) ist nicht das gleiche, wie den PC auszuschalten. Genau wie bei STR erfordert es Energie, um den STD-Modus aufrecht zu erhalten; falls nicht genügend Energie durch Akku oder Netzwerkstecker vorhanden ist, gehen nicht gesichterte Daten verloren.** 

#### **Laden des Akkus**

Bevor Sie Ihren Notebook PC ohne Netzanschluss betreiben können, muss die Batterie aufgeladen werden. Die Batterie fängt an zu laden, sobald der Notebook PC an das externe Netzteil angeschlossen ist. Laden Sie die Batterie vollständig auf, bevor Sie sie das erste Mal verwenden. Eine neue Batterie muss vollständig geladen werden, bevor Sie das Netzteil vom Notebook PC trennen. Eine volle Ladung benötigt wenige Stunden wenn der Notebook PC ausgeschaltet ist, und bis zu doppelt so lange wenn er eingeschaltet ist. Die Batterieladeanzeige ist AUS wenn die Batterie fertig geladen ist.

- **ANMERKUNG: Der Akku stoppt den Ladevorgang, wenn die Temperatur oder die Akkuspannung zu hoch ist. Das BIOS bietet eine "Smart Battery"-Auffrischfunktion. Wenn die Batteriekalibrierung fehlschlägt, beenden Sie den Ladevorgang und wenden Sie sich an ein autorisiertes Service Center.**
- **WARNUNG! Lassen Sie die Batterie nicht vollständig entladen. Die Batterie wird sich**   $\mathcal{A}^{i}$ **mit der Zeit selbst entladen, wenn Sie diese nicht benutzen. Sie muss alle drei Monate geladen werden, sonst kann ein zukünftiges Laden fehlschlagen.**

# **3 Erste Schritte**

## **Systemstart/Systemneustart**

Nach Änderungen am Betriebssystem werden Sie eventuell aufgefordert, das System neu zu starten. Einige Installationsprogramme bieten dafür ein separates Dialogfeld an. Um das System manuell neu zu starten, klicken Sie auf die Schaltfläche **Start,** wählen **Herunterfahren** und dann **Neustart**.

## **Notebook Ausschalten**

Unter Windows XP kann der Notebook-PC durch Klicken auf **Start | Beenden... | Herunterfahren (oder Ausschalten)** ausgeschaltet werden. Wenn Sie Betriebssysteme ohne entsprechende

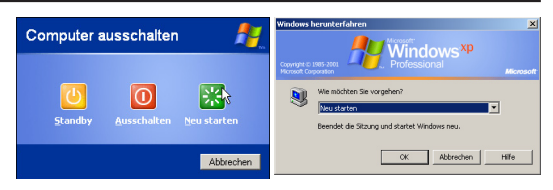

(Die Bildschirme sehen abhängig von Ihren Sicherheitseinstellungen unterschiedlich aus.)

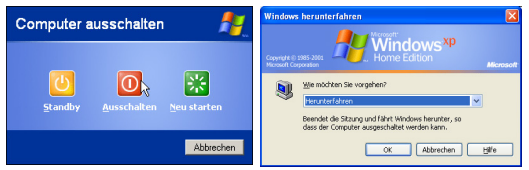

Energieverwaltungsfunktion (DOS, Windows NT) verwenden, dann müssen Sie nach dem Schließen der Anwendungsprogramme und Beenden des Betriebssystems die Stromtaste 2 Sekunden lang drücken, um den Notebook-PC **aus**zuschalten. (Zum **Ein**schalten muss diese Taste nur 1 Sekunde lang gedrückt werden.) Da die Stromtaste zum Ausschalten 2 Sekunden lang gedrückt werden muss, wird ein versehentliches Ausschalten des Notebook-PCs vermieden.

**VORSICHT! Um Ihre Festplatte zu schützen, warten Sie nach dem Abschalten mindestens 5 Sekunden, bevor Sie den PC wieder anschalten.**

#### **Not-Ausschalten**

Für den Fall, dass Ihr Betriebssystem nicht richtig ausgeschaltet oder neu gestartet werden kann, gibt es zwei Möglichkeiten Ihren Notebook-PC auszuschalten:

(1) Halten Sie die Stromtaste  $\bigcirc$  über 4 Sekunden lang gedrückt, oder

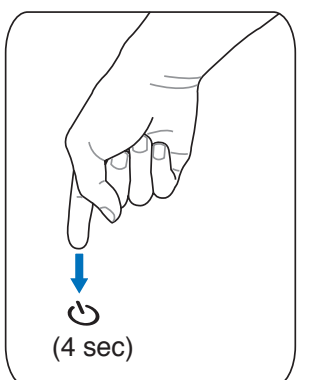

(2) drücken Sie die Reset-Taste  $\blacktriangleright$  **04**.

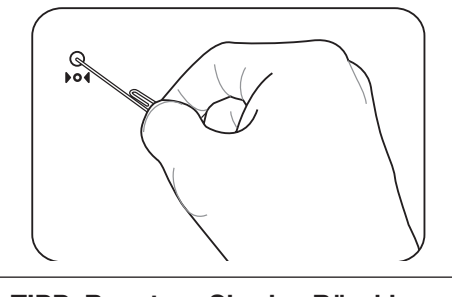

**TIPP: Benutzen Sie eine Büroklammer, um die Reset-Taste zu betätigen.**

**VORSICHT! Um Datenverlust zu vermeiden, betätigen Sie die Reset-Taste nicht, während Daten noch geschrieben werden.**

## **Microsoft Windows™-Tasten**

Auf der Tastatur finden Sie zwei spezielle Windows™-Tasten:

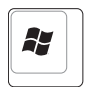

Die Taste mit dem Windows™-Logo aktiviert das Startmenü links unten auf dem Windows™- Desktop.

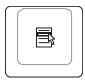

Die andere Taste, die wie ein Windows™-Menü mit einem kleinen Cursor aussieht, aktiviert das Eigenschaftenmenü. Diese Funktion gleicht dem Drücken der rechten Maustaste unter Windows™.

## **Tastatur als numerischer Zeichenblock**

Der Zeichenblock ist in die Tastatur eingebettet und besteht aus 15 Tasten, die zahlenintensive Eingaben einfacher gestalten. Diese Doppelfunktionstasten werden auf den Tastenoberflächen orange gekennzeichnet. Die Nummernzuweisungen finden Sie in der oberen rechten Ecke jeder Taste, wie in der Abbildung gezeigt. Wenn die Nummerntastatur durch Druck auf [**Fn**][**Ins/Num LK**] aktiviert wird, leuchtet die LED für den numerischen Zeichenblock. Wenn eine externe Tastatur angeschlossen ist,

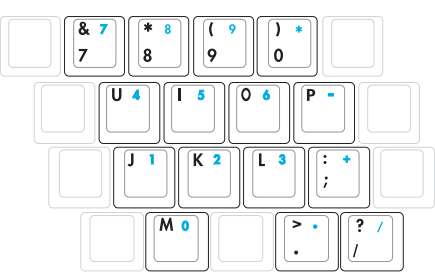

aktiviert/deaktiviert Druck auf die [**Ins/Num LK**] externe Tastatur das NumLock auf beiden Tastaturen gleichzeitig. Zum Ausschalten des numerischen Ziffernblocks und gleichzeitiger Beibehaltung der Funktionen auf der externen Tastatur drücken Sie die Notebook-Tasten [**Fn**][**Ins/Num LK**].

## **Tastatur als Cursor**

Die Tastatur kann bei aktivierter Nummernverriegelung als Cursor verwendet werden, um die Navigation während der Zahleingabe in Tabellenkalkulationen oder ähnlichen Programmen zu erleichtern.

**Mit ausgeschalteter Nummernverriegelung** drücken Sie [**Fn**] und eine der Cursortasten, z. B. [Fn][8] für Oben, [Fn][K] für Unten, [Fn][U] für Links und [Fn][O] für Rechts.

**Mit eingeschalteter Nummernverriegelung** verwenden Sie

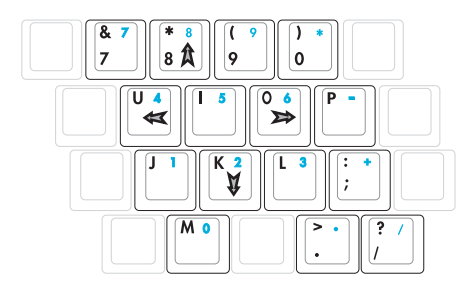

[Umsch] und eine der eben gezeigten Cursortasten, z. B. [Umsch][8] für Oben, [Umsch][K] für Unten, [Umsch][U] für Links und [Umsch][O] für Rechts.

**ANMERKUNG: Die Pfeilsymbole hier dienen als Referenz. Sie erscheinen nicht auf der Tastatur, wie hier gezeigt.**

# **3 Erste Schritte Tastatursonderfunktionen**

## **Farbige Hotkeys**

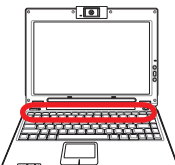

Im Folgenden finden Sie die Definitionen der farbigen Hotkeys auf der Notebook-Tastatur. Die farbigen Befehle könen Sie nur aufrufen, wenn Sie zuerst die Funktionstaste gedrückt halten, während Sie eine Taste mit einem farbigen Befehl drücken.

#### **ANMERKUNG: Die Positionen der Hotkeys können sich je nach Modell unterscheiden, die Funktionen der Hotkeys sollten sich deshalb aber nicht ändern. Halten Sie sich an die Symbole anstatt an die Funktionstasten.**

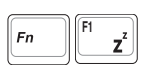

**"Zz"-Symbol (F1):** Schaltet den Notebook-PC in den Suspend-Modus um (entweder in den Save-to-RAM oder Save-to-Disk-Modus, abhängig davon, welche Energiespareinstellungen gewählt wurden).

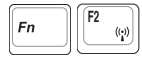

**Turmsymbol (F2):** Nur bei Wireless Modellen: Schaltet eine Wireless-Anwendung (interne Wireless LAN- und/oder Bluetooth-Funktion) ein oder aus. Die Anzeigeleuchten zeigen den Status jeder Funktion an. Entsprechende Softwareeinstellungen unter Windows sind erforderlich.

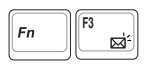

**Briefumschlag-Symbol (F3):** Startet unter Windows das E-Mail-Programm.

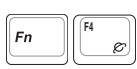

**"e"-Symbol (F4):** Startet unter Windowsden Internet-Browser.

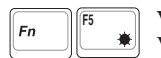

**Volles Sonnensymbol (F5):** Verringert die Anzeigehelligkeit (OSD).

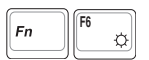

**Offenes Sonnensymbol (F6):** Erhöht die Anzeigehelligkeit.

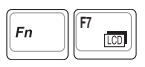

**LCD-Symbol (F7)**: Schaltet den Bildschirm an und aus. Außerdem wird der Bildschirmbereich in einigen Modellen bei Verwendung niedriger Auflösungsmodi auf den gesamten Bildschirm ausgedehnt.

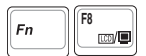

**LCD/Monitor-Symbol (F8):** Schaltet zwischen dem LCD Display des Notebook PCs und externen Monitoren, in der folgenden Reihenfolge: Notebook PC LCD -> Externer Monitor -> Beides. (Diese Funktion arbeitet nicht mit 256 Farben, wählen Sie High Color in Anzeigeeinstellungen.) **ANMERKUNG: Schließen Sie den externen Monitor an, bevor Sie das Notebook einschalten.**

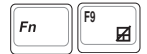

**Durchgestrichenes Touchpad (F9):** Sperrt Ihr Touchpad, wenn Sie eine externe Maus verwenden. Das Sperren des Touchpads verhindert ein unbeabsichtigtes Bewegen des Kursors während des Schreibens. **ANMERKUNG: Ein Licht leuchtet zwischen den Schaltflächen des Touchpads auf, wenn das Touchpad NICHT gesperrt ist, und erlischt, wenn das Touchpad gesperrt ist.**

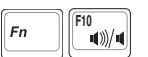

#### **Lautsprechersymbole (F10):**

Schaltet die Lautsprecher AN und AUS (nur unter Windows-Betriebssystemen)

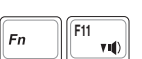

#### **Lautsprechersymbol Ab (F11):**

Verringert die Lautsprecherlautstärke (nur unter Windows-Betriebssystemen)

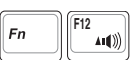

#### **Lautsprechersymbol Auf (F12):**

Erhöht die Lautsprecherlautstärke (nur unter Windows-Betriebssystemen)

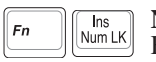

**Num Lk (Einf)**: Schaltet die Nummerntastatur (Nummernverriegelung) an und aus. Ermöglicht die Benutzung eines größeren Teils der Tastatur für Zahleneingabe.

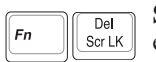

**Scr Lk (Entf):** Schaltet die "Scroll-Verriegelung" an und aus. Ermöglicht die Benutzung eines größeren Teils der Tastatur für das Hin- und Herbewegen in Tabellen.

# **Schnellzugriffstasten und Statusanzeigen**

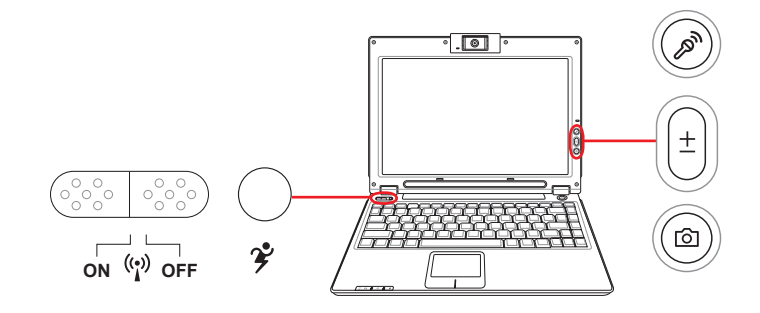

## **Schnellzugriffstasten (oberhalb der Tastatur)**

#### **ON OFF Wireless-Schalter**

Aktiviert oder deaktiviert die integrierte Wireless-LAN- und Bluetooth-Funktion (sofern im Modell vorhanden). Wenn die Wireless-Funktion aktiv ist, leuchtet eine Statusanzeige auf. Zur Benutzung des Wireless-Netzwerks sind Windows-Softwareeinstellungen nötig.

#### $\rightarrow$ **Power4 Gear-Taste**

Die Power4 Gear Taste schaltet zwischen verschiedenen Stromsparmodi. Die Stromsparmodi kontrollieren viele Bereiche des Notebook PC, um unter verschiedenen Bedingungen maximale Leistung in Relation zur Batterieentladezeit zu erreichen.

Wenn Sie das Netzteil verwenden, schaltet Power4 Gear zwischen drei Modi (Netzteil-Modi ). Trennen Sie das Netzteil vom Computer, schaltet Power4 Gear zwischen sieben Modi (Batterie-Modi). Wenn Sie das Netzteil anschließen oder trennen, schaltet Power4 Gear automatisch in die entsprechenden Modi (Netzteil oder Batterie).

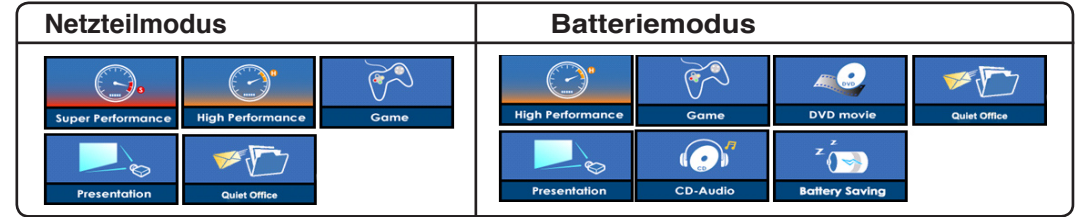

# **Schnellzugriffstasten (Bildschirm)**

#### **Mikrofonstummschaltung**

Die Mikrofonstummschalttaste deaktiviert einfach das integrierte Mikrofon, falls es zum Beispiel beim Aufzeichnen von Nachrichten oder bei der Verwendung von Voicemail/Telekonferenz Software zeitweise deaktiviert werden soll.

#### **Kamera-Zoom**

ा

Der Kamera-Zoom-Knopf lässt Sie beim Benutzen der integrierten Kamera einfach heran- oder wegzoomen.

#### **Kamera-Schnellzugriffstaste**

Die Kamera-Schaltfläche ermöglicht es Ihnen, Schnappschüsse mit der integrierten Notebook-Kamera zu machen. Vor Verwendung sind Windows-Softwareeinstellungen nötig.

## **Schnellzugriffstasten (Seite)**

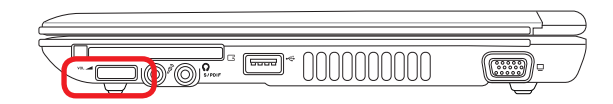

#### **Audio-Lautstärkeregler**

Die Lautstärke des Notebook-PCs (Stereolautsprecher und Kopfhöreranschluss) kann einfach mit dem mechanischen Drehregler eingestellt werden, um das Anhören von Musik-CDs oder Filmen noch angenehmer zu machen. Der Regler lässt sich nur um einige Grad in beide Richtungen drehen. Auf dem Bildschirm erscheint eine Anzeige, die Ihnen beim Regeln der Lautstärke behilflich ist.

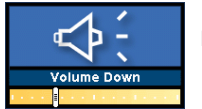

In diese Richtung drehen, um die Lautstärke zu verringern

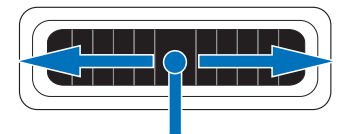

In diese Richtung drehen, um die Lautstärke zu erhöhen

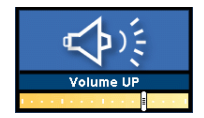

Hineindrücken, um die Audiolautstärke komplett aus- und wieder anzuschalten

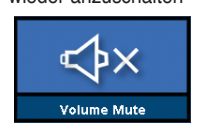

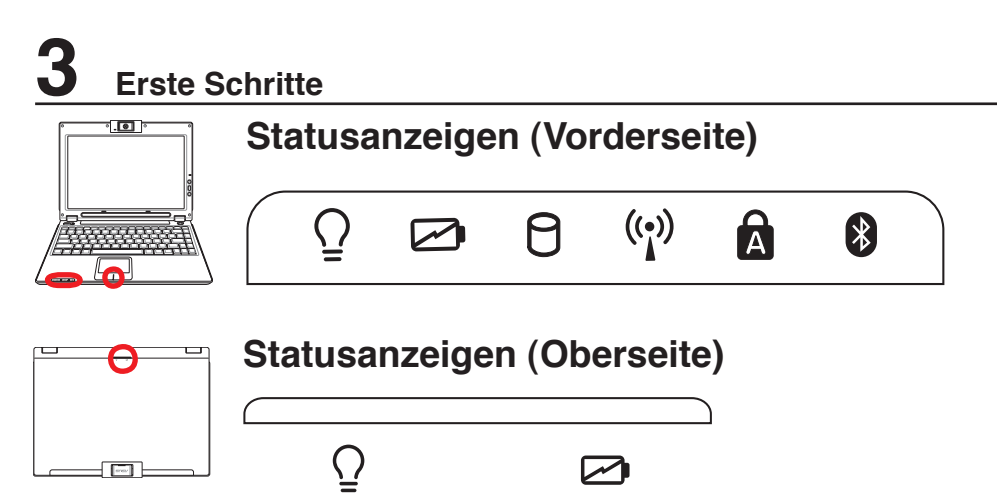

#### **Stromanzeige**

Die Stromanzeige leuchtet, wenn der Notebook-PC eingeschaltet ist. Sie blinkt, wenn sich der Notebook-PC im Suspend-to-RAM (Standby)-Modus befindet. Diese LED iat AUS, wenn das Notebook ausgeschaltet ist, oder sich im Suspend-to-Disk-Modus (Schlafmodus) befindet.

#### **Batterieladeanzeige**

Die Batterie-Indikator-LED zeigt Ihnen den Batteriestatus wie folgt:

**EIN:** Die Notebook PC Batterie wird geladen, wenn das Notebook mit der Steckdose verbunden ist.

**AUS:** Die Notebook PC Batterie ist geladen oder komplett leer.

**Blinken:** Im angeschalteten Zustand - Die Batterie verfügt über weniger als 10% Stromladung und das Netzteil ist nicht angeschlossen.

### **Laufwerk-Aktivitätsanzeige**

Zeigt an, dass das Notebook auf ein oder mehrere Speichergeräte, z.B. Festplatte, zugreift. Die Anzeige blinkt so lange, wie der Zugriff stattfindet.

#### **Wireless-LAN-Anzeige (nur in bestimmten Modellen)**

Diese Anzeige ist nur in Modelle mit eingebautem Wireless-LAN integriert. Wenn das Wireless-LAN aktiviert ist, leuchtet diese Anzeige. (Zur Benutzung des Wireless-Netzwerks sind Windows-Softwareeinstellungen nötig.)

## **Capital Lock (Großbuchstaben-Feststelltaste)**

Zeigt an, dass Capital Lock [Caps Lock] aktiviert ist. Capital Lock ermöglicht die Feststellung der Grossschrift einiger Buchstabentasten (z.B. A, B, C). Wenn die Anzeige für Capital Lock aus ist, schreiben die Buchstabenatasten in Kleinschrift (z.B. a,b,c).

#### **Bluetooth-Anzeige (nur in bestimmten Modellen)**

Diese Anzeige ist nur in Modelle mit eingebautem Bluetooth (BT) integriert. Sie leuchtet, wenn die im Notebook eingebaute BT-Funktion aktiviert ist.

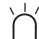

#### **Pad-Lock-Anzeige (zwischen den Schaltflächen des Touchpads)**

Diese Anzeige leuchtet zwischen den Schaltflächen des Touchpads auf, wenn das Touchpad NICHT gesperrt ist, und erlischt, wenn das Touchpad gesperrt ist. Das Sperren des Touchpads verhindert ein unbeabsichtigtes Bewegen des Cursors während des Schreibens, und sollte aktiviert werden, wenn Sie ein externes Zeigegerät wie eine Maus verwenden.

# **4. Benutzung des Notebook-PCs**

**Betriebssystem Zeigegerät Speichergeräte ExpressCard-Steckplatz Optisches Laufwerk Festplatte Anschlüsse Modemanschluss Netzwerkanschluss Wireless LAN-Anschluss Bluetooth Wireless-Anschluss Energieverwaltungsmodi**

# **4 Benutzung des Notebook-PCs**

## **OS Betriebssysteme**

Dieses Notebook bietet seinen Kunden (je nach Region) u.U. die Wahl eines vorinstallierten Betriebssystems, z.B. Microsoft Windows XP. Auswahl und Sprachen sind regional unterschiedlich. Der Umfang für Hardware- und Software-Support kann vom installierten Betriebssystem abhängig sein. Stabilität und Kompatibilität anderer Betriebssysteme kann nicht garantiert werden.

#### **Support-Software**

Diesem Notebook liegt eine Support-CD mit BIOS, Treibern und Programmen bei, welche

Hardwarefunktionen ermöglichen, allgemeine Funktionalität erweitern, bei der Verwaltung Ihres Notebooks assistieren oder Funktionen anfügen, die das eingebaute Betriebssystem nicht anbietet. Wenn Sie die Support-CD aktualisieren oder ersetzen wollen, fragen Sie Ihren Händler nach Webseiten, von denen Sie individuelle Softwaretreiber und Hilfsprogramme herunterladen können.

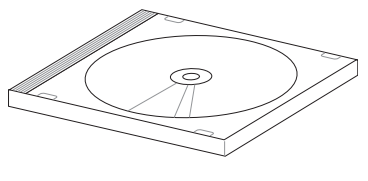

Die Support-CD enthält alle Treiber, Hilfsprogramme und Software für alle populären Betriebssysteme, einschließlich der schon vorinstallierten. Die Support-CD umfaßt nicht das Betriebssystem selbst. Selbst wenn Sie Ihr Notebook vorkonfiguriert gekauft haben, ist die Support-CD notwendig, da sie zusätzliche Software enthält, welche nicht Teil der Vorinstallation im Werk war.

Eine Recovery-CD ist optional; sie enthält ein Abbild des originalen Betriebssystems, das werkseitig auf der Festplatte bereits installiert wurde. Die Recovery-CD bietet eine umfassende Lösung zur Systemrettung, die das Betriebssystem und Software des Notebooks schnell wiederherstellt, so lange Ihr Festplattenlaufwerk noch korrekt funktioniert. Wenden Sie sich an Ihren Händler, wenn Sie eine solche Lösung benötigen.

**ANMERKUNG: Einige der Komponenten und Eigenschaften des Notebook-PCs funktionieren u.U. erst nach der Installation von Treibern und Hilfsprogrammen.** 

## **Touchpad-Aktivierung mit externer USB-Maus**

Notebook PCs mit neueren Chipsätzen deaktivieren automatisch das Touchpad des Notebooks, wenn eine externe USB-Maus angeschlossen wird. Um diese Funktion auszuschalten, deaktivieren Sie diese Option in der Windows-**Systemsteuerung** - **Mauseigenschaften**-**Geräteeinstellungen**.

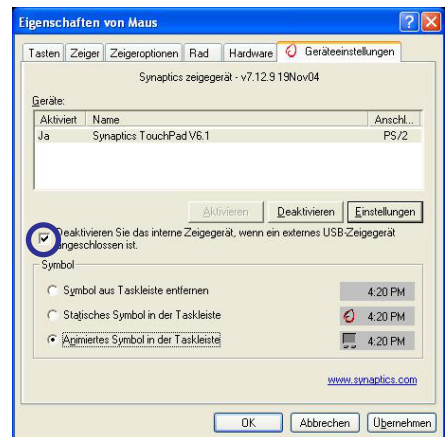

Z

# **Zeigegerät**

Das integrierte Touchpad dieses Notebook ist mit allen zweitastigen/dreitastigen Mäusen und PS/2- Mäusen vollständig kompatibel. Das Touchpad ist druckintensiv und enthält keine beweglichen Teile. Aus diesem Grund können mechanische Fehler vermieden werden. Zur Arbeit mit einigen Anwendungen muss ein Gerätetreiber installiert werden.

**VORSICHT! Verwenden Sie nur Ihre Finger und keine anderen Gegenstände auf dem Touchpad, um Schäden auf der Oberfläche des Touchpads zu vermeiden.**

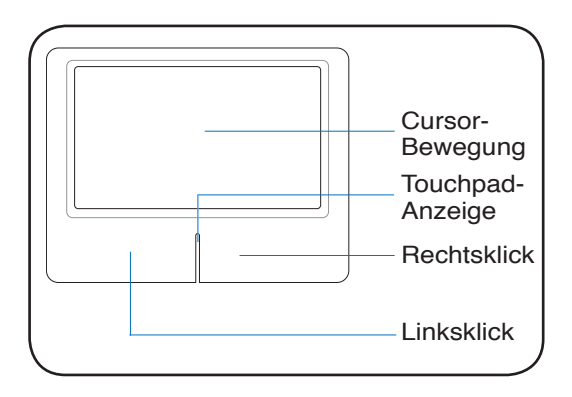

### **Benutzung des Touchpads**

Zur Benutzung des Touchpads müssen Sie einfach nur etwas Druck mit einer Fingerspitze ausüben. Die Hauptfunktion des Touchpads ist, den Cursor zu bewegen oder Elemente auf dem Bildschirm auszuwählen, wobei Sie Ihre Fingerspitze statt eine Desktop-Maus verwenden. Die folgenden Abbildungen zeigen die richtige Bedienung des Touchpads.

#### **Bewegen des Cursors**

Berühren Sie mit Ihrem Finger die Mitte des Touchpads und gleiten in eine beliebige Richtung, um den Cursor zu bewegen.

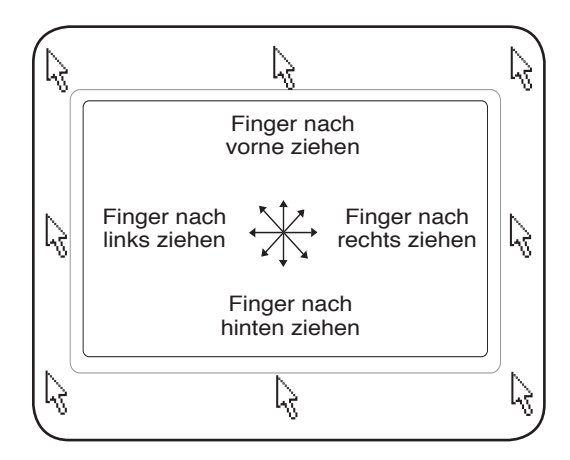

#### **Pad-Lock-Anzeige (zwischen den Schaltflächen des Touchpads)**

Diese Anzeige leuchtet zwischen den Schaltflächen des Touchpads auf, wenn das Touchpad NICHT gesperrt ist, und erlischt, wenn das Touchpad gesperrt ist. Das Sperren des Touchpads verhindert ein unbeabsichtigtes Bewegen des Kursors während des Schreibens, und sollte aktiviert werden, wenn Sie ein externes Zeigegerät wie eine Maus verwenden.

# **4 Benutzung des Notebook-PCs Abbildungen zur Bedienung des Touchpads**

**Klicken/Klopfen -** Drücken Sie die linke Taste oder klopfen mit Ihrer Fingerspitze leicht auf das Touchpad, wenn sich der Cursor über einem Bildschirmelement befindet (lassen Sie Ihren Finger auf dem Touchpad, bis das Element ausgewählt ist). Dadurch ändert das ausgewählte Element seiner Farbe. Die folgenden beiden Beispiele haben identischer Resultate.

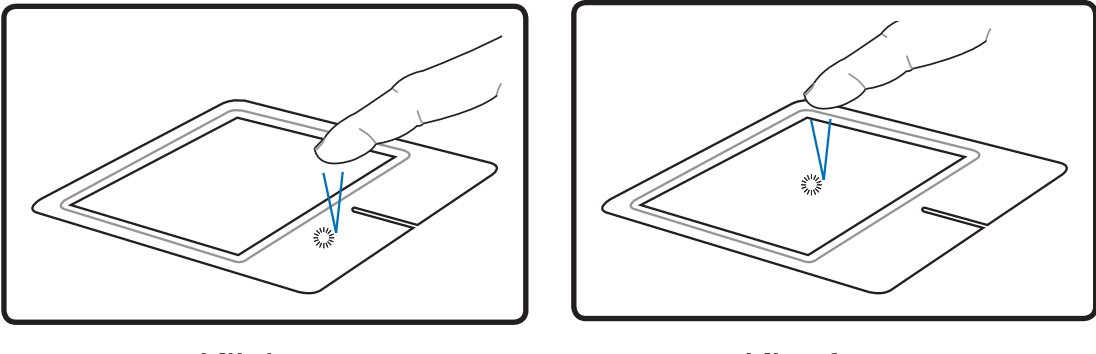

(drücken Sie die linke Cursortaste und lassen Sie sie los) Klicken Klopfen

(klopfen Sie leicht aber schnell auf das Touchpad)

**Doppelklicken/Doppelklopfen -** Dies ist eine herkömmliche Methode zum direkten Aufrufen eines Programms über das jeweils entsprechende Symbol. Bewegen Sie den Cursor über das Symbol, dessen Programm Sie ausführen möchten und drücken Sie zweimal auf die linke Taste bzw. klopfen Sie in schneller Reihenfolge auf das Touchpad. Dadurch ruft das System das entsprechende Programm auf. Sollte das Intervall zwischen den Klick- oder Klopfvorgängen zu lang sein, wird der Befehl nicht ausgeführt. Die Doppelklickgeschwindigkeit können Sie in der Windows-Systemsteuerung unter "Maus" einstellen. Die folgenden beiden Beispiele haben identische Resultate zur Folge.

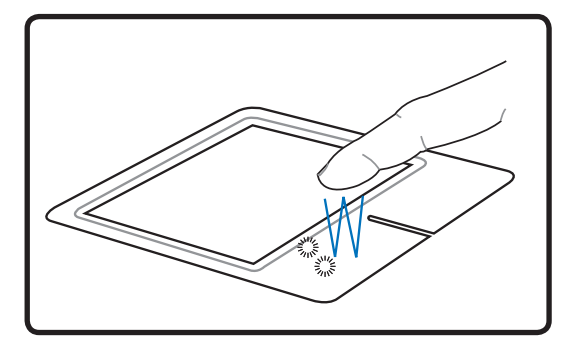

(drücken Sie die linke Taste zweimal und lassen Sie sie los) Doppelklicken Doppelklopfen

(klopfen Sie zweimal leicht aber schnell auf das Touchpad)

**Ziehen -** Ziehen bedeutet, ein Element "aufzuheben" und es an einen gewünschten Ort auf dem Bildschirm zu ziehen. Bewegen Sie dazu den Cursor über das gewünschte Bildschirmelement. Halten Sie nun die linke Taste des Touchpads gedrückt und bewegen den Cursor auf die gewünschte Position. Lassen Sie die linke Taste daraufhin los. Alternativ können Sie einfach auf das Element doppelklopfen und es mit Ihrer Fingerspitze an den gewünschten Ort ziehen. Die folgenden beiden Beispiele haben identische Resultate zur Folge.

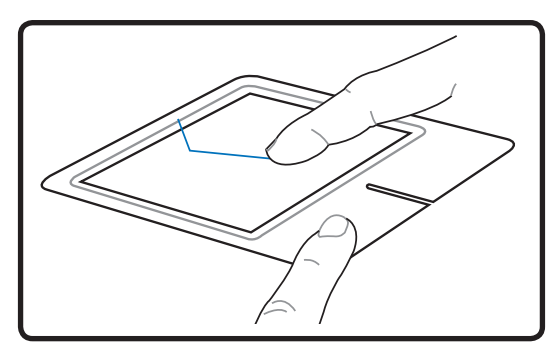

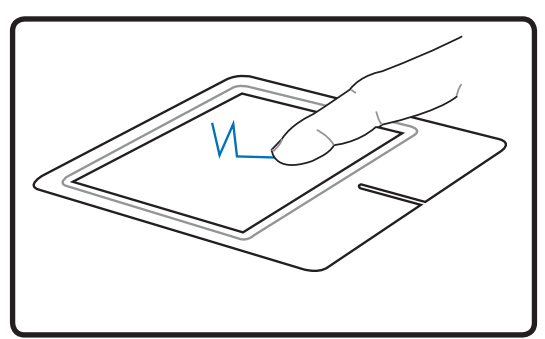

Ziehen durch Klicken Ziehen durch Klopfen

(halten Sie die linke Taste gedrückt und ziehen (klopfen Sie zweimal leicht auf das Touchpad Sie Ihren Finger über das Touchpad) und ziehen Sie Ihren Finger während des zweiten Klopfvorgangs über das Touchpad)

**ANMERKUNG: Eine Software-kontrollierte Bildlauffunktion (Scrollfunktion) für einfache Windows- und Webnavigation steht Ihnen nach Installation des beigefügten Touchpad Hilfsprogrammes zur Verfügung. Die Grundfunktionen können unter Windows Systemsteuerung entsprechend Ihren Wünschen eingestellt werden.**

### **Pflege des Touchpads**

 $\overline{\phantom{a}}$ 

Das Touchpad ist druckintensiv. Wenn Sie es nicht richtig pflegen, kann es leicht beschädigt werden. Beachten Sie die folgenden Vorkehrungen:

- Das Touchpad darf nicht mit Schmutz, Flüssigkeiten oder Fett in Berührung kommen.
- Berühren Sie das Touchpad nicht mit schmutzigen oder nassen Fingern.
- Legen Sie keine schweren Objekte auf das Touchpad oder die Touchpad-Tasten.
- Zerkratzen Sie das Touchpad nicht mit Ihren Fingernägeln oder irgendwelchen harten Objekten.

**ANMERKUNG: Das Touchpad reagiert auf Bewegungen und nicht auf Druckhärte. Es**   $\overline{\phantom{a}}$ **ist nicht nötig, zu fest auf das Touchpad zu klopfen, da es die Reaktionsempfindlichkeit des Touchpads nicht erhöht. Das Touchpad reagiert am besten auf leichten Druck.**

### **ExpressCard einsetzen**

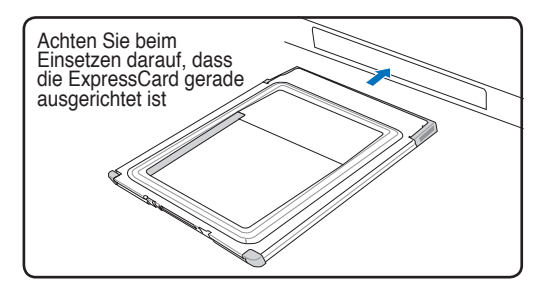

- 1. Ist ein ExpressCard-Schutz eingesetzt, entfernen Sie ihn, wie in "ExpressCard entfernen" beschrieben.
- 2. Setzen Sie die ExpressCard mit der Anschlussseite zuerst und dem Etikett nach oben weisend ein. Standardmäßige ExpressCards sind mit dem Notebook bündig, wenn sie ganz eingesetzt sind.

#### **ExpressCard entfernen**

Der ExpressCard-Steckplatz verfügt nicht über einen Auswurfknopf. Drücken Sie die ExpressCard einwärts und lassen Sie sie wieder los. Ziehen Sie die herausragende ExpressCard vorsichtig aus dem Steckplatz.

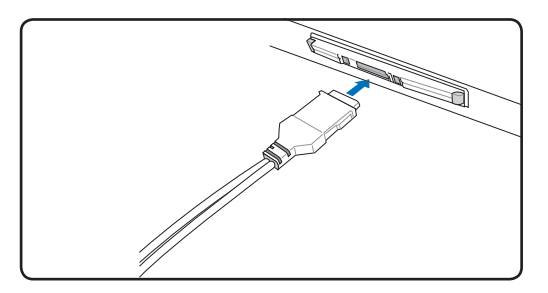

3. Schliessen Sie alle Kabel oder Adapter für die ExpressCard sorgfältig an. Normalerweise können Anschlüsse nur in eine Richtung eingesetzt werden. Achten Sie auf Etiketten, Symbole oder Markierungen auf einer Seite des Anschlusses, welche die Oberseite darstellen.

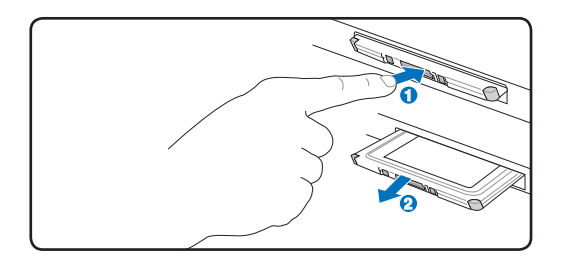

#### **Optisches Laufwerk Einlegen einer optischen Disk**

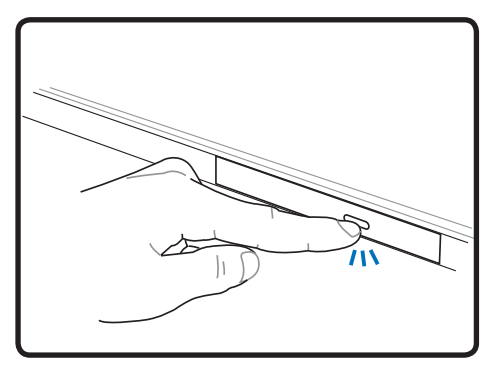

1. Drücken Sie bei eingeschaltetem Notebook die Auswurftaste, fährt der Laufwerkträger ein Stück aus.

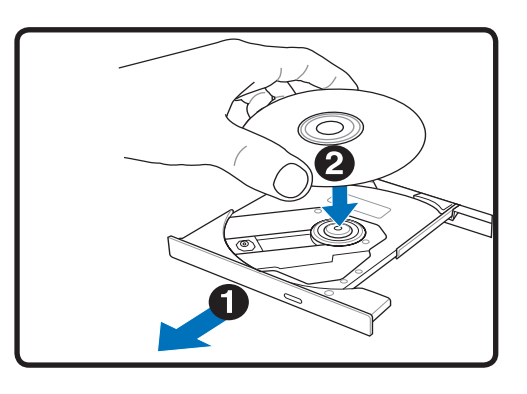

2. Ergreifen Sie die Vorderseite des Trägers und ziehen Sie ihn vorsichtig bis zum Anschlag heraus. Achten Sie dabei darauf, nicht die Linse und die mechanischen Teile des optischen Laufwerks zu berühren. Vergewissern Sie sich, dass sich keine Gegenstände unter dem Laufwerkträger befinden, die ihn festklemmen könnten.

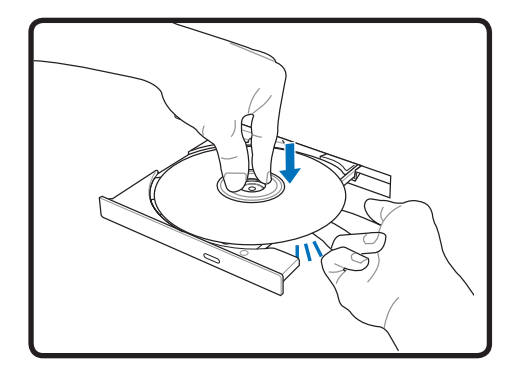

3. Halten Sie die Disk am Rand fest, wobei ihre etikettierte Seite nach oben weist. Drücken Sie auf beiden Seiten auf die Diskmitte, bis sie in der Nabe einrastet. **Die Nabe tritt etwas hervor, wenn die Disk richtig eingelegt ist.**

 $\overline{\phantom{a}}$ 

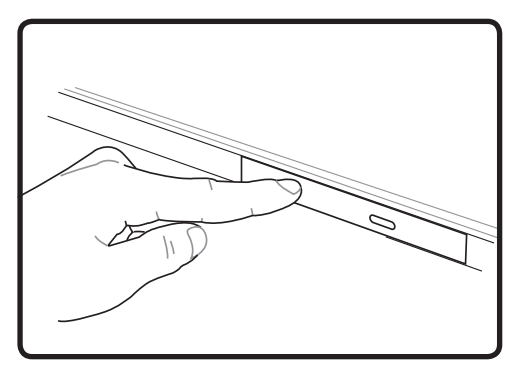

4. Drücken Sie den Laufwerkträger langsam wieder hinein. Das Laufwerk liest jetzt das Inhaltsverzeichnis auf der Disk. Wenn das Laufwerk stoppt, kann die Disk verwendet bzw. abgespielt werden.

**ANMERKUNG: Während das optische Laufwerk Daten liest, hören und fühlen Sie, dass sich die Disk mit großer Geschwindigkeit dreht, was ganz normal ist.**

# **4 Benutzung des Notebook-PCs Optisches Laufwerk (Fortsetzung)**

**Entfernen einer optischen Disk**

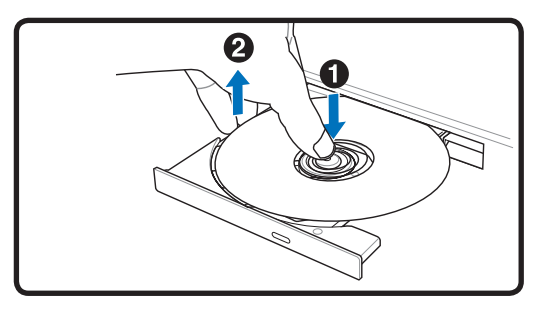

Drücken Sie die Auswurftaste und heben Sie die Disc vorsichtig an der Kante hoch, um sie von der Nabe zu entfernen.

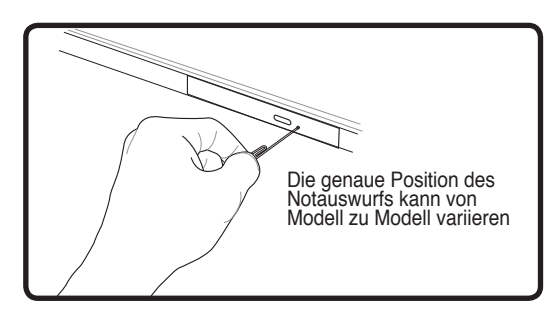

Der Notauswurf ist ein Loch am optischen Laufwerk und wird benutzt, um die Schublade des optischen Laufwerkes herauszufahren, falls der eletrische Auswurf nicht funktioniert. Benutzen Sie den Notauswurf nicht an Stelle des elektrischen Auswurfes. **Anmerkung: Stechen Sie nicht aus Versehen in dieAktivitätsanzeige, die sich ebenfalls in der Nähe befindet.**

#### **Benutzen des optischen Laufwerks**

Optische Disks und Geräte müssen aufgrund einer präzisen Mechanik im Laufwerk pfleglich behandelt werden. Beachten Sie die wichtigen Sicherheitshinweise des CD-Herstellers. Anders als bei den optischen Laufwerken von Desktop-Rechnern wird die CD bei einem Notebook von einer Nabe festgehalten, ungeachtet des Winkels. Beim Einlegen einer CD ist es wichtig, dass die CD auf die Nabe in der Mitte aufgedrückt wird, da sie sonst vom optischen Laufwerk verkratzt wird.

#### **WARNUNG! Wenn die CD nicht korrekt auf der Zentralnabe sitzt, kann die CD beim**  仰 **Schließen der Lade Schaden davontragen. Schauen Sie immer auf die CD, während Sie die Lade langsam schließen, um Beschädigungen zu vermeiden.**

Eine CD-Laufwerksbezeichnung sollte, unabhängig davon ob eine CD eingelegt ist oder nicht, immer vorhanden sein. Ist eine CD eingelegt können Sie dessen Daten wie bei einer Festplatte lesen, jedoch nicht schreiben oder ändern. Mit geeigneter Software, einem CD-RW- oder DVD+CD-RW-Laufwerk können CD-RW-Discs wie Festplattenlaufwerke verwendet werden (mit Schreibe-, Lösch- und Bearbeitungsfähigkeiten).

Vibration ist normal für alle Hochgeschwindigkeits-CD-ROM-Laufwerke aufgrund unbalancierter CDs oder nicht perfektem CD-Aufdrucks. Zur Vibrationsreduktion benutzen Sie das Notebook auf einer ebenen Oberfläche und kleben bitte keine Aufkleber auf die CD.

#### **Audio-CDs abspielen**

Optische Laufwerke spielen Audio-CDs ab, doch nur das DVD-ROM-Laufwerk gibt DVD-Audio wieder. Legen Sie die Audio-CD ein, und Windows™ öffnet automatisch ein Audioprogramm und beginnt mit der Wiedergabe. Je nach der DVD-Audiodisc und der installierten Software könnte es nötig sein, ein DVD-Programm aufzurufen, um DVD-Audiodiscs abzuspielen. Die Lautstärke können Sie mit dem Lautstärkeregler vorne am CD/DVD-ROM-Laufwerk, den Funktionstasten auf der Tastatur oder über das Windows™-Lautsprechersymbol auf der Taskleiste regeln.

## **Flash-Speicherkartenleser**

Um Speicherkarten von Geräten wie Digitalkameras, MP3-Spielern, Handys und PDAs verwenden zu können, muss im Normalfall ein PCMCIA Speicherkartenleser gekauft werden. Dieser Notebook PC hat einen internen Speicherkartenleser, der die unten gezeigten Flash-Speicherkarten lesen kann. Der interne Speicherkartenleser ist nicht nur praktisch, sondern auch schneller als die meisten anderen Speicherkartenleser, da der Breitband-PCI Bus verwendet wird.

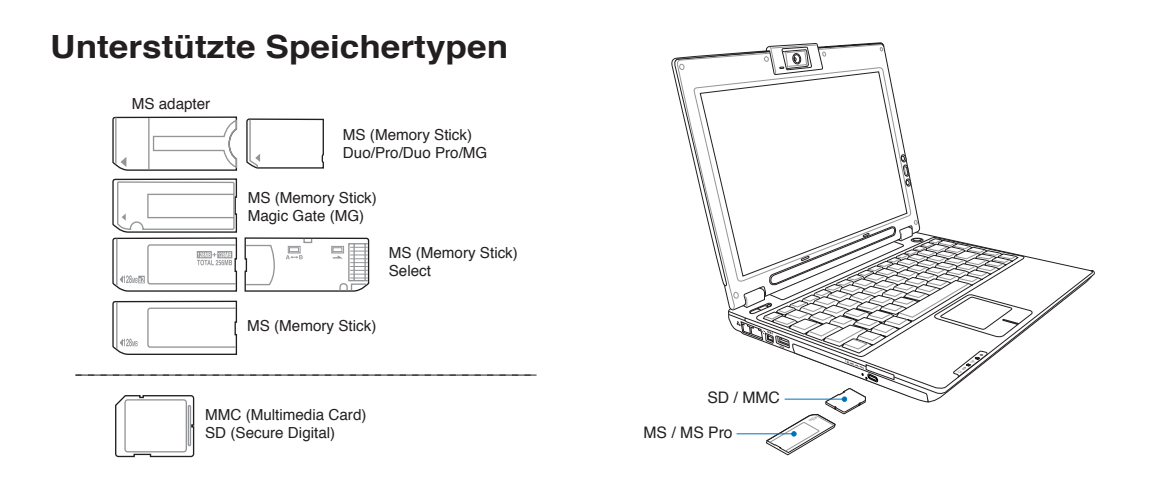

**VORSICHT! Entfernen Sie niemals die Karte während bzw. sofort nach dem Lesen, Kopieren, Formatieren oder Löschen von Daten. Datenverlust kann die Folge sein.**

### **Festplatte**

Festplatten haben sehr viel mehr Kapazität und arbeiten wesentlich schneller als Floppylaufwerke und CD-ROM-Laufwerke. Enhanced IDE-Laufwerke bieten eine zuverlässige, schnelle und kostengünstige

Lösung für Massenspeicher in PCs. Es werden die superschnellen Übertragungsmodi UltraATA/100 bis 100 MB/s und PIO Mode 4 bis 16,6 MB/s unterstützt. Im Lieferumfang des Notebooks ist ein entfernbares 6,35 cm (2,5 Zoll) breites und 0,95 cm (0,374 Zoll) hohes UltraATA/100/66 IDE-Festplattenlaufwerk mit aktuellen Kapazitäten bis **80 GB** enthalten. Derzeitige IDE-Festplatten unterstützen die S.M.A.R.T.-Technologie

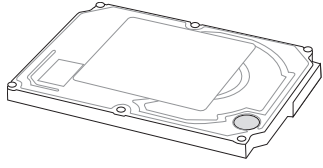

(Self Monitoring and Reporting Technology), die Festplattenfehler oder -ausfälle erkennt, noch bevor sie auftreten. Wenden Sie sich für Upgrades an eine authorisierte Kundendienst- oder Verkaufsstelle.

**VORSICHT! Unsachgemäßer Umgang während des Transports kann das Festplattenlaufwerk beschädigen. Gehen Sie mit dem Notebook sorgsam um und halten es von statischer Elektrizität und starken Vibrationen oder Stößen fern. Das Festplattenlaufwerk ist die empfindlichste Komponente des Notebooks und wird am ehesten beschädigt, wenn das Notebook fallengelassen wird.**

# **4 Benutzung des Notebook-PCs**

# **Anschlüsse**

**ANMERKUNG: Das integrierte Modem und Netzwerk können nicht zu einem späteren**  Z **Zeitpunkt als Upgrade eingebaut werden. Nach dem Kauf können Modem und/oder Netzwerkkarte nur als PC-Karte (PCMCIA) installiert werden.**

#### **Modemanschluss**

Das Telefonkabel zum Anschluss des internen Notebook-Modems sollte zwei oder vier Leiter aufweisen (nur zwei Leiter (Telefonleitung #1) werden vom Modem benutzt) sowie einen RJ-11-Anschluss an beiden Enden. Schließen Sie ein Ende an die Modem-Schnittstelle und das andere Ende an eine analoge Telefonsteckdose an (wie man sie in Wohngebäuden findet). Nach der Einrichtung der Treiber ist das Modem bereit zum Gebrauch.

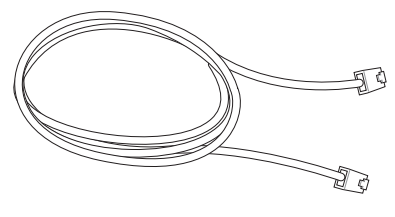

- **ANMERKUNG: Versetzen Sie das Notebook nicht in den Suspend- oder Schlafmodus,**   $\mathscr{A}$ **wenn Sie an einen Onlineservice angeschlossen sind, da sonst die Modemverbindung mit dem Internet unterbrochen wird.**
- **WARNUNG! Verwenden Sie nur analoge Telefonbuchsen. Das integrierte Modem**   $\mathbf{q}_{i}$ **unterstützt nicht die Spannung, die in digitalen Telefonsystemen verwendet wird. Verbinden Sie den RJ-11-Stecker nicht mit digitalen Telefonsystemen, die in Bürohäusern üblich sind. Dies kann Schäden verursachen!**
- **VORSICHT: Für elektrische Sicherheit nur 26AWG-Kabel oder Kabel höherer Qualität verwenden (weitere Informationen siehe Glossar).**

**Beispiel für den Anschluss des internen Notebookmodems an eine Telefonbuchse:**

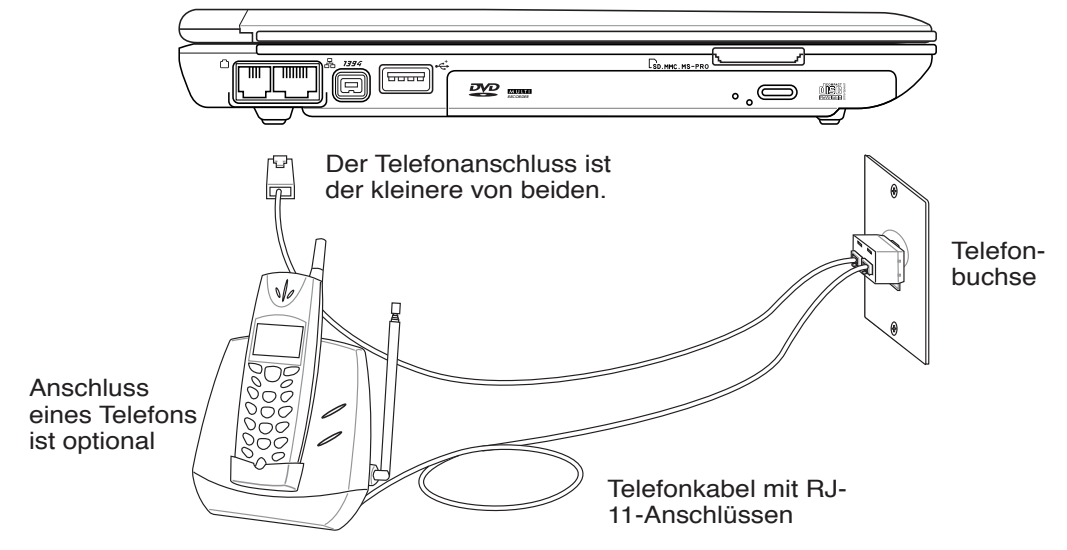

### **Netzwerkanschluss**

Verbinden Sie ein Ende eines Netzwerkkabels, das RJ-45-Stecker an beiden Enden hat, mit dem Modem/Netzwerk-Anschluss am Notebook-PC und das andere Ende mit einem Hub oder Switch. Um die 100 BASE-TX/ 1000BASE-T-Geschwindigkeit zu erhalten, müssen Sie ein Netzwerkkabel der Kategorie 5 (nicht Kategorie 3) mit einer Twisted Pair-Verdrahtung verwenden. Das System muss mit einem 100 BASE-TX/ 1000BASE-T-Hub (nicht einem BASE-T4-Hub) verbunden werden, wenn Sie an einer Schnittstelle mit 100/1000MBps arbeiten möchten. Verwenden Sie ein Kabel der Kategorie 3, 4 oder 5 mit einer Twisted Pair-Verdrahtung für 10Base-T. Dieser Notebook-PC unterstützt 10/100MBps Vollduplex, benötigt aber dafür einen Netzwerk-Switch-Hub, auf dem die "Duplex-Funktion" aktiviert ist. Die Standardeinstellung der Software gestattet Ihnen, die schnellste Geschwindigkeit zu verwenden, ohne weitere Einstellungen vornehmen zu müssen.

#### **1000BASE-T (oder Gigabit) wird nicht in allen Modellen unterstützt.**

#### **Twisted-Pair-Kabel**

Dieses Kabel zum Anschluss der Ethernetkarte an einen Host (normalerweise ein Hub oder Switch) wird "Straight-through Twisted Pair Ethernet (TPE)" genannt. Die Anschlüsse an den Enden sind sogenannte RJ-45-Anschlüsse, welche nicht kompatibel mit RJ-11-Telefonanschlüssen sind. Beim Anschluss zweier Computer ohne zwischengeschalteten Hub ist ein Crossover Twisted-Pair erforderlich. Gigabit-Modellen unterstützen automatisches Crossover, daher ist ein Crossover-LAN-Kabel optional.

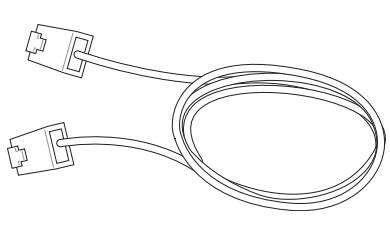

**Beispiel für eine Verbindung des Notebook-PCs mit einem Netzwerk-Hub oder -Switch über den integrierten Ethernet-Controller.**

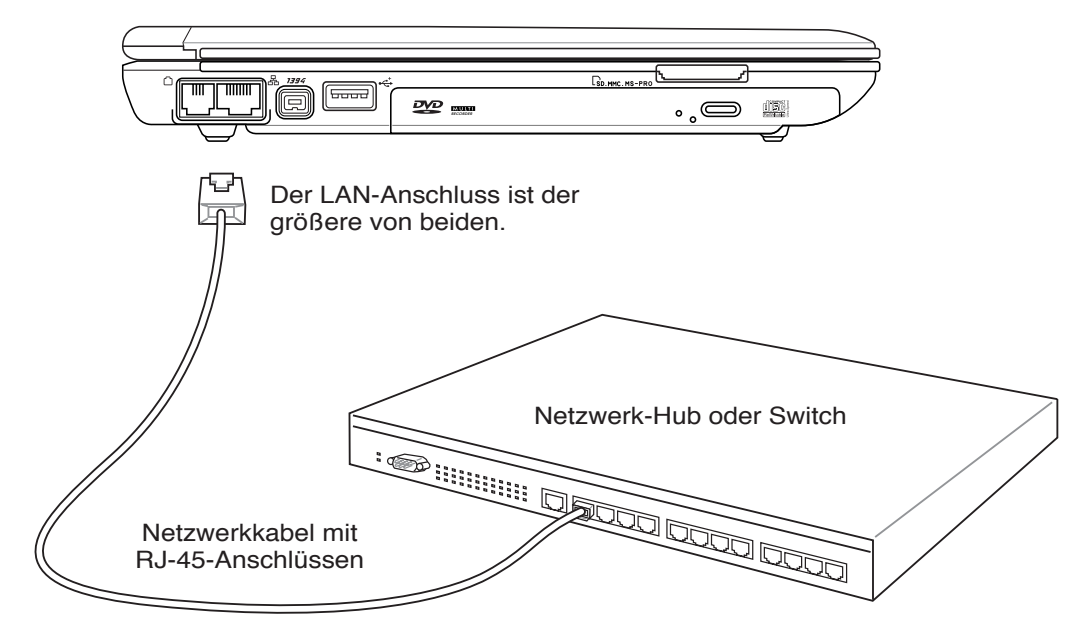

# **4 Benutzung des Notebook-PCs**

## **Wireless LAN-Anschluss (nur in bestimmten Modellen)**

Beim optionalen integrierten Wireless LAN handelt es sich um einen kompakten, einfach zu bedienenden Wireless Ethernet-Adapter. Mit dem IEEE 802.11-Standard für Wireless LAN (WLAN), erreicht das optionale integrierte Wireless LAN rasante Datenübertragungsraten durch die Direct Sequence Spread Spectrum (DSSS)- und Octogonal Frequency Division Multiplexing (OFDM)-Technologien auf 2.4 GHz-Frequenzen. Das optional integrierte Wireless LAN ist rückwärts kompatibel mit den älteren IEEE 802.11-Standards, wodurch eine problemlose Verkopplung von Wireless LAN-Standards ermöglicht wird.

Das optionale integrierte Wireless LAN ist ein Client-Adapter, der Infrastruktur- und Ad-hoc-Modi unterstützt und Ihnen damit über existierende oder zukünftige Wireless-Netzwerkkonfigurationen mit Entfernungen von bis zu 40 Metern zwischen Client und Access Point absolute Flexibilität garantiert.

Um Ihre Wireless-Kommunikation hinreichend abzusichern sind im optionalen integrierten Wireless LAN 64-bit/128-Bit Wired Equivalent Privacy (WEP) Verschlüsselung und Wi-Fi Protected Access (WPA) Funktionen mit inbegriffen.

#### **Ad-hoc-Modus**

Im Ad-hoc-Modus kann das Notebook mit einem anderen Wireless-Gerät verbunden werden. Hierzu wird kein zusätzlicher Access Point (AP) benötigt.

(Alle Geräte müssen 802.11 Wireless LAN-Adapter installiert haben.)

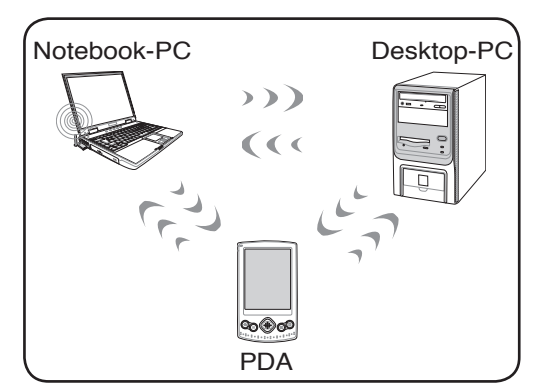

#### **Infrastruktur-Modus**

Im Infrastrukturmodus können Notebook-PC und andere Geräte über einen Access Point (AP, muss separat erworben werden) auf ein Wireless-Netzwerk zugreifen. Der AP bietet dabei den zentralen Punkt, über den die Wireless CLients miteinander oder mit einem Wireless-Netzwerk kommunizieren können.

(Alle Geräte müssen 802.11 Wireless LAN-Adapter installiert haben.)

Dies sind Beispiele für eine Verbindung des Notebook-PCs mit einem Wireless-Netzwerk.

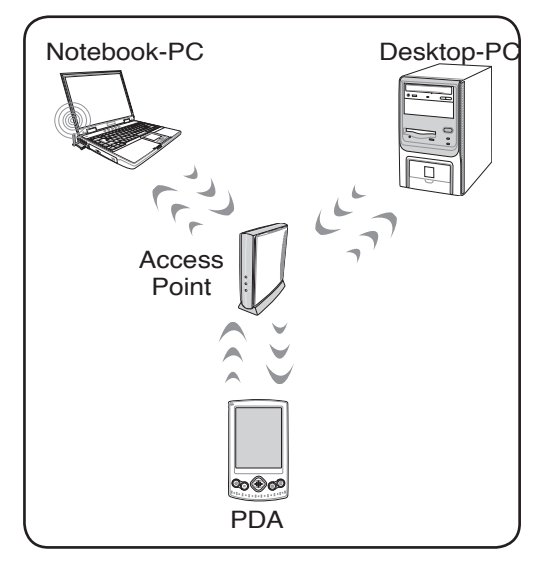

#### **Bluetooth Wireless-Anschluss (nur in bestimmten Modellen)**

Notebook-PCs mit Bluetooth-Technologie machen das Anschaffen von Kabeln zur Verbindung mit Bluetooch-Geräten überflüssig. Geräte mit Bluetooth-Funktion sind zum Beispiel andere Notebooks, stationäre PCs, Handys und PDAs.

#### **ANMERKUNG: Wenn Ihr Notebook nicht über eine integrierte Bluetooth-Funktion verfügt, benötigen Sie ein USB- oder PC-Karten-Bluetoothmodul, um Bluetooth nutzen zu können.**

#### **Handys mit Bluetooth-Funktion**

Sie können sich ohne Kabel mit Ihrem Handy verbinden. Je nach den Funktionen Ihres Handys können Sie Telefonbucheinträge, Bilder, Sound-Dateien u.a. zwischen den Geräten transferieren, oder, sich über das Handy mit dem Internet verbinden. Sie können auch mit Ihrem Notebook SMS verschicken.

#### **Computer oder PDAs mit Bluetooth-Funktion**

Sie können sich ohne Kabel mit einem anderen Computer oder PDA verbinden und Dateien austauschen und Peripheriegeräte sowie Internet- oder Netzwerkanschlüsse gemeinsam nutzen. Sie können außerdem kabellose Bluetooth-Mäuse oder Tastaturen anschließen.

#### **Paarung mit anderen Bluetooth-Geräten**

Bevor Sie Ihren Notebook-PC mit einem anderen Bluetooth-Gerät verbinden können, müssen die beiden Geräte gepaart werden. Stellen Sie sicher, dass das andere Bluetooth-Gerät eingeschaltet und zur Paarung bereit ist. Öffnen Sie die **Bluetooth-Einstellungen** unter Windows **Start | Programme | Bluetooth** oder wählen Sie **Neue Verbindung hinzufügen** vom Bluetooth-Symbol in der Taskleiste, falls dieses angezeigt wird.

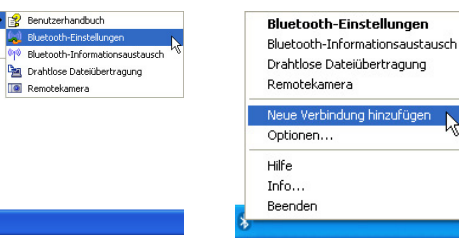

### **Bluetooth-Einstellungen** unter Windows **Start | Programme | Bluetooth Neue Verbindung hinzufügen** vom Bluetooth-Symbol aus der Taskleiste

Dokumente

Einstellungen

Hilfe und Support

Herunterfahren. പ

 $60$ 

77 Ausführen.

**Hy** Start

 $\overline{D}$  suchen

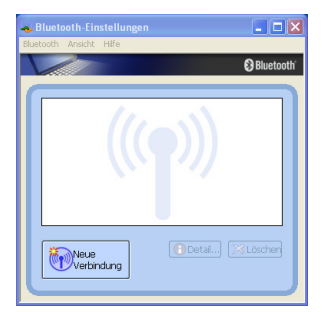

Klicken Sie **Neue Verbindung** in den Bluetooth-Einstellungen.

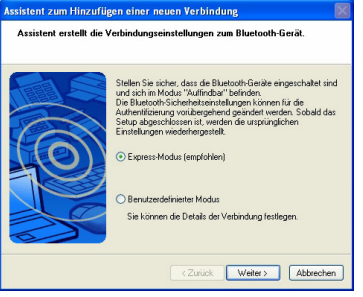

Folgen Sie den Anweisungen, um ein Danach sollte das Bluetoot<br>anderes Bluetooth-Gerät hinzuzufügen. Fenster angezeigt werden.

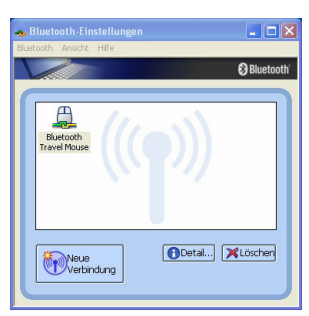

Danach sollte das Bluetooth-Gerät im<br>Fenster angezeigt werden.

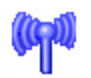

 $\}$ ㄢㄦㄕㄙ ㄍㄐㄞ ㄎㄑㄟ ㄠㄡㄇ

Information

**4 Benutzung des Notebook-PCs**

## **Energieverwaltungsmodi**

Das Notebook verfügt über eine Reihe automatischer und einstellbarer Stromsparfunktionen, mit denen Sie die Batterielebensdauer und Total Cost of Ownership (TCO) maximieren können. Einige dieser Funktionen können Sie über das Power-Menü im BIOS-Setup steuern, wenn APM (non-ACPI) verwendet wird. ACPI-Strommanagementeinstellungen werden über das Betriebssystem vorgenommen. Die Energieverwaltungsfunktionen sind dazu gedacht, so viel Strom wie möglich einzusparen, indem verschiedene Komponenten so oft wie möglich in einen niedrigen Stromverbrauchmodus versetzt werden, aber trotzdem volle Betriebsleistung auf Abruf ermöglichen. Diese Niedrigstrommodi werden **Standby,** (oder Suspend-to-RAM) und Schlafmodus (oder Suspend-to-Disk, STD) genannt. Der Standbymodus ist eine einfache Funktion des Betriebssystems, und der Suspend-Modus ist ein intensiver Energiesparer im BIOS. Wenn das Notebook sich in einem der beiden Stromsparmodi befindet, wird der Status wie folgt angezeigt: Standby: Strom-LED blinkt und Schlafmodus: Strom-LED aus.

## **Full Power-Modus & Maximalleistung**

Das Notebook arbeitet im Full Power-Modus, wenn die Strommanagementfunktion über die Windows-Energieverwaltung und Speedstep deaktiviert ist. Wenn das Notebook im Full Power-Modus arbeitet, bleibt die Strom-LED an. Wenn Ihnen die Systemleistung als auch der Stromverbrauch wichtig sind, wählen Sie "Maximalleistung", anstatt alle Energieverwaltungsfunktionen zu deaktivieren.

## **ACPI**

Advanced Configuration and Strommanagement (ACPI) wurde von Intel, Microsoft und Toshiba speziell für Windows entwickelt und später basierend auf dem Standard "Wired for Management" (WfM) 2.0 auf die Steuerung von Strommanagement und Plug & Play-Funktionen von Systemgeräten erweitert. ACPI ist der neue Standard für Strommanagement in Notebooks.

**ANMERKUNG: APM wurde in älteren Betriebssystemen wie Windows NT4 und Windows 98 verwendet. Da neuere Betriebssysteme wie Windows XP, Windows 2000 und Windows ME ACPI verwenden, wird APM von diesem Notebook nicht länger unterstützt.**

### **Suspend-Modus**

Im **Standby-** und **Schlafmodus** wird der CPU-Takt angehalten, und die meisten Geräte des Notebooks werden in ihren niedrigsten aktiven Status versetzt. Der Suspend-Modus ist der niedrigste Energiezustand des Notebooks. Der Notebook-PC wechselt in den Suspend-Modus, wenn das System für eine bestimmte Zeit im Leerlauf gewesen ist oder Sie die entsprechenden Funktionstasten gedrückt haben. Die Strom-LED blinkt, wenn das Notebook im STR-Modus ist. Im STD-Modus erscheint das Notebook ausgeschaltet. **Die "Übersicht über den Betriebsstatus"-Tabelle auf der nächsten Seite führt die Ereignisse auf, die das System in den Suspend-Modus umschalten oder aufwecken.**

#### **Energie sparen**

Zusätzlich zur Reduktion des CPU-Takts versetzt dieser Modus bestimmte Geräte, einschließlich der LCD-Hintergrundbeleuchtung, in ihren niedrigeren Aktivitätsstatus. Das Notebook geht in den Standbymodus (niedrige Priorität), wenn das System für eine bestimmte Zeitspanne untätig bleibt. Dieses Zeitlimit kann im Windows-Strommanagement eingestellt werden (höhere Priorität). Zur Wiederaufnahme des Systembetriebs drücken Sie eine beliebige Taste.

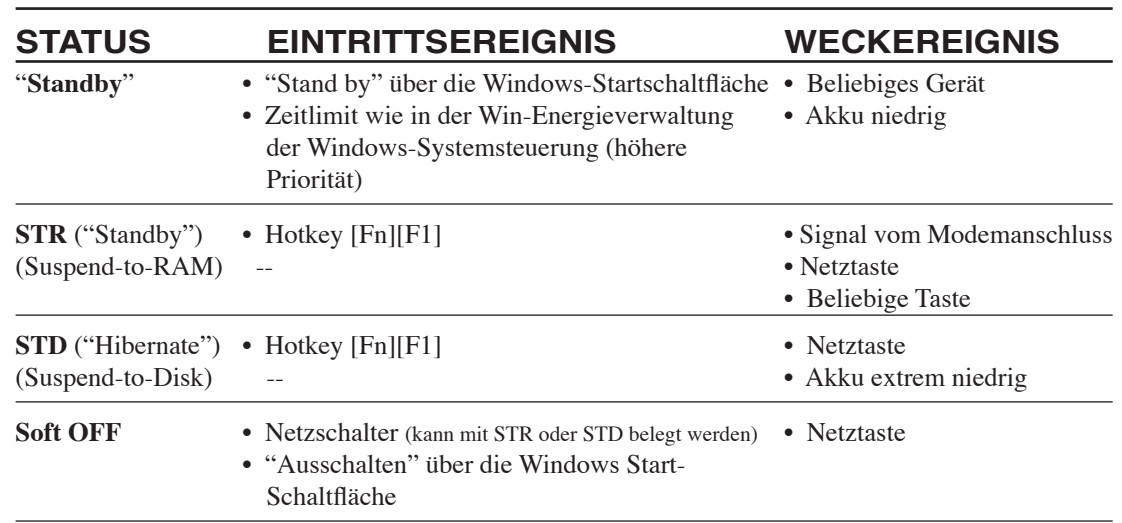

# **Energiezustand - Zusammenfassung**

#### **Thermalregelung**

Drei Methoden stehen zur Regelung der Temperatur des Notebooks zur Verfügung. Diese Regelmethoden können nicht vom Anwender konfiguriert werden und sollten bekannt sein, falls das Notebook in diese Zustände versetzt wird. Die folgenden Temperaturen repräsentieren die Gehäusetemperatur (nicht die der CPU).

- Der Lüfter schaltet sich für aktive Kühlung an, wenn die Temperaturen sich der Sicherheitsgrenze nähern.
- Der Prozessor verringert die CPU-Geschwindigkeit für passive Kühlung, wenn die Temperatur die Sicherheitsgrenze überschreitet.
- Das System schaltet sich für kritische Kühlung aus, wenn die Temperatur die maximal erlaubte Sicherheitsgrenze überschreitet.

# **4 Benutzung des Notebook-PCs**

## **Standby und Schlafmodus**

Einstellungen zur Energieverwaltung finden Sie in der Windows-Systemsteuerung. Im Folgenden finden Sie die Eigenschaften zu den Stromoptionen in Windows ME. Hier können Sie Standby oder Ausschalten zum Abschalten des Bildschirms, die Druckstärke auf die Netztaste oder Aktivierung des Schlafmodus festlegen. Generell sparen Standby und Schlafmodus Strom, wenn Ihr Notebook nicht in Verwendung ist, indem bestimmte Komponenten abgeschaltet werden. Wenn Sie Ihre Arbeit wieder aufnehmen, erscheint Ihr letzter Status (wie z. B. ein halb den Bildschirm herunter gerolltes Dokument oder unfertige Emails) so wieder, als hätten Sie sie nie verlassen. Die Abschaltoption schließt alle Programme und fragt Sie, ob Sie Ihre Arbeit speichern wollen, wenn dies noch nicht geschehen ist.

**Standby** ist dasselbe wie Suspend-to-RAM (STR). Diese Funktion speichert Ihre aktuellen Daten und den Systemstatus im RAM (Arbeitsspeicher), während viele Komponenten ausgeschaltet werden. Da RAM flüchtiger Speicher ist, erfordert es Energie, um die Daten aufrechtzuhalten (aufzufrischen). Zur Aktivierung wählen Sie "Start" | "Ausschalten" und "Standby".

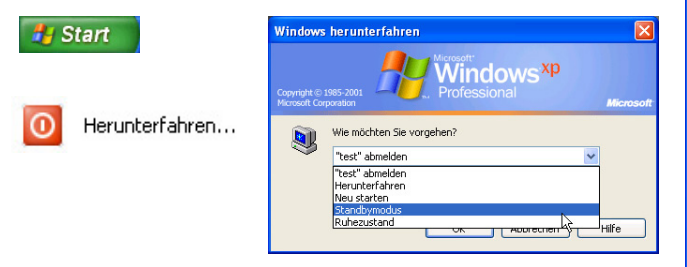

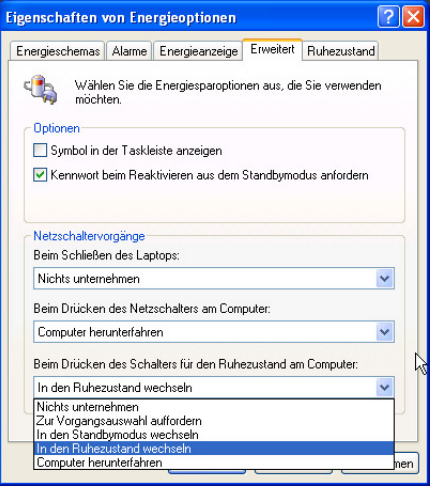

Der **Schlafmodus** ist dasselbe wie Suspend-to-Disk (STD) und speichert Ihre aktuellen Daten und Systemstatus auf der Festplatte. Hierdurch muss das RAM nicht dauernd aufgefrischt werden. Der Stromverbrauch ist stark reduziert, aber nicht komplett abgeschnitten, da bestimmte Weck-Komponenten wie z. B. LAN und Modem weiterhin Strom brauchen. Der "Schlafmodus" speichert mehr Energie als "Standby". Aktivieren Sie diesen Modus als Ruhezustand unter "Energieoptionen" und wählen Sie "Start" | "Ausschalten" und "Ruhezustand".

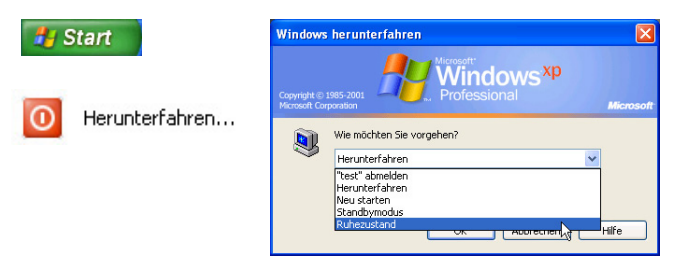

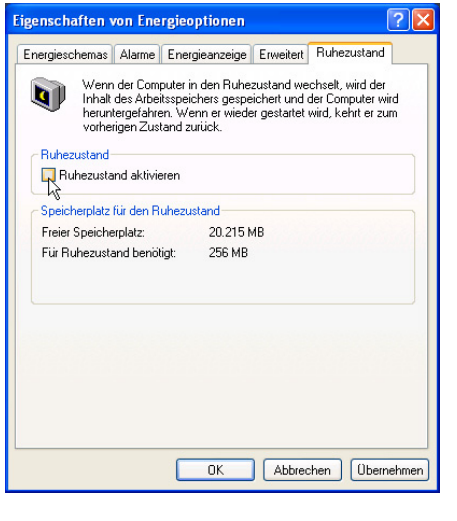

# **Anhang**

**Optionales Zubehör Optionale Anschlüsse Glossar Hinweise und Sicherheitsbestimmungen Besitzerinformationen**

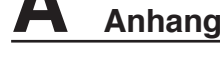

## **Optionales Zubehör**

Diese Geräte dienen der optionalen Vervollständigung Ihres Notebooks.

### ← USB-Hub (Optional)

Durch Anschluss eines optionalen USB-Hubs vermehren sich die USB-Anschlüsse und Sie können schnell viele USB-Peripheriegeräte über ein einziges Kabel anschließen oder abtrennen.

> $\leftrightarrow$  2.0  $\equiv$

#### **USB-Tastatur und Maus**

Eine externe USB-Tastatur macht die Dateneingabe noch bequemer. Die Verwendung einer externen USB-Maus vereinfacht die Windows-Navigation. Beide USB-Geräte können gleichzeitig mit der in den Notebook-PC integrierten Tastatur und Touchpad verwendet werden.

**USB Flash-Speicherdisk**

Eine USB-Flash-Speicherdisk ist ein Datenträger, der 1,44MB Disketten ersetzen kann, und bietet eine Speicherkapazität von bis zu ein paar hundert Megabytes bei höherer Transfergeschwindigkeit und längerer Lebensdauer. Unter aktuellen Betriebssystemen brauchen Sie hierfür keinen Treiber.

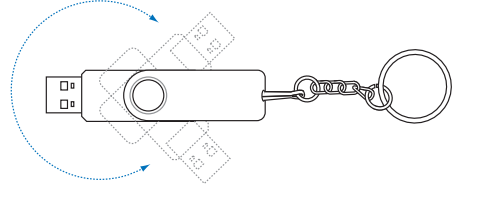

## **USB-Diskettenlaufwerk**

Mit diesem Notebook können Sie ein optionales USB-Interface-Diskettenlaufwerk für Standard-1.44MB (oder 720KB) 3.5-Zoll-Floppydisketten verwenden.

**WARNUNG! Um Systemausfälle zu vermeiden, verwenden Sie (Hardware sicher entfernen) in der Taskleiste, bevor Sie das USB-Floppylaufwerk abtrennen.Werfen Sie vor dem Transport des Notebooks die Floppy aus, um Schäden aufgrund von Erschütterungen zu vermeiden.**

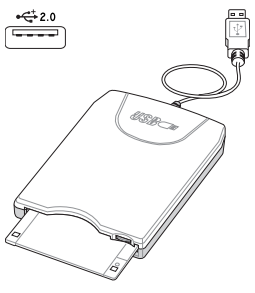

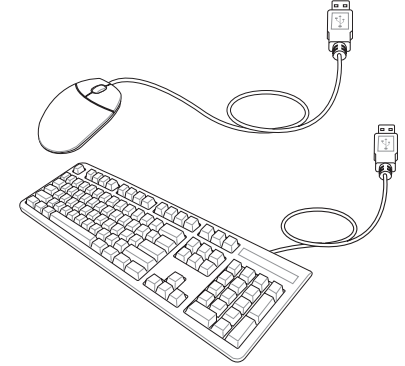

仰

# **Optionale Anschlüsse**

Diese Geräte werden von Drittherstellern angeboten.

**Druckeranschluss**

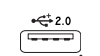

An einem USB-Anschluss können ein oder mehrere USB-Drucker gleichzeitig verwendet werden.

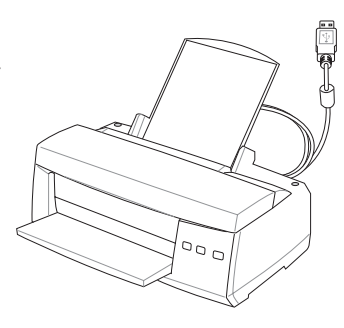

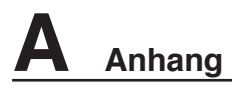

## **Bluetooth-Maus (optional)**

**Bluetooth-Einstellungen** Bluetooth-Informationsaustausch Drahtlose Dateiübertragung Remotekamera Neue Verbindung hinzufügen Optionen... Hilfe Info... Beenden

1. Ein Bluetooth-Symbol wird in Ihrer Windows-Taskleiste angezeigt. Rechtsklicken Sie auf dieses Bluetooth-Symbol und wählen Sie dann **Neue Verbindung hinzufügen**.

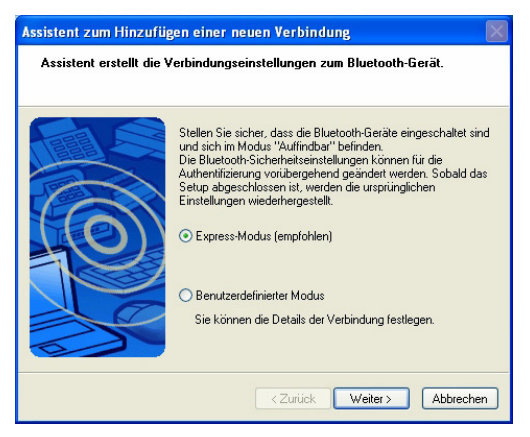

4. Wählen Sie "Express-Modus", und klicken Sie auf **Weiter**.

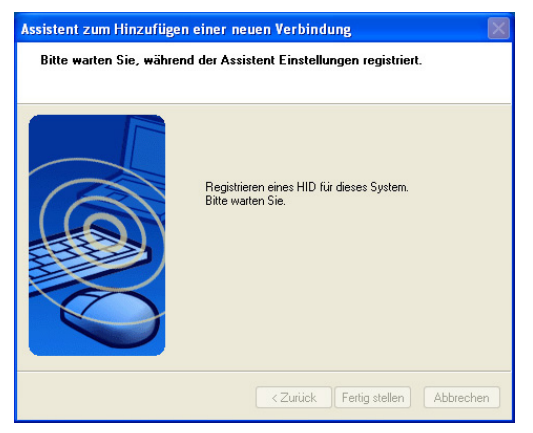

6. Die Software registriert die Bluetooth-Maus im System. Wenn der Vorgang beendet ist, klicken Sie auf **Fertig stellen**.

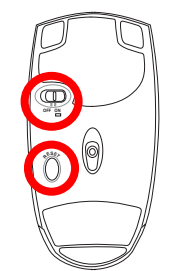

2. Schalten Sie den Schalter an der Mausunterseite auf ON.

3. Falls die Maus noch bei einem anderen Computer registriert ist, drücken Sie den "RESET"-Schalter an der Mausunterseite.

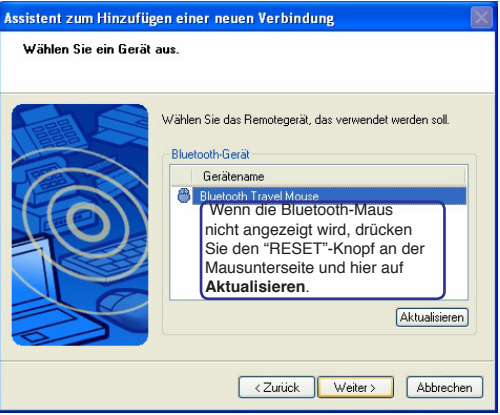

5. Eine Liste verfügbarer Bluetooth-Geräte wird angezeigt. Wählen Sie "Logitech Travel Mouse", und klicken Sie auf **Weiter**.

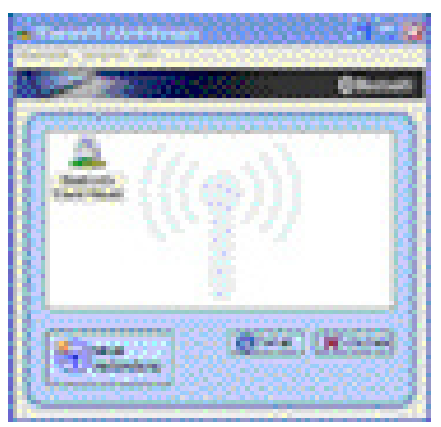

7. Im Fenster wird die Logitech Travel Mouse mit dem gelb-grünen Symbol wie in der Abbildung angezeigt.

**Anmerkung: Nach einem Batteriewechsel müssen Sie u.U. ein "RESET" durchführen. Wiederholen Sie die oben beschriebenen Schritte, falls nötig.**

 $\mathcal{A}$ 

#### **Fehlerbehebung**

#### **Frage: Wie kann ich erkennen, ob mein Bluetooth bereit ist?**

Prüfen Sie unter "Gerätemanager", ob "Bluetooth Personal Area Network" wie in der Abbildung angegezeigt wird.

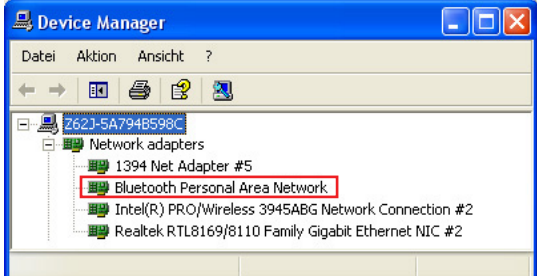

#### **Frage: Meine Bluetooth-Maus wird nicht in der Liste angezeigt. Was soll ich tun?**

Klicken Sie **Refresh (Auffrischen)** in der Software und den "RESET"- Knopf an der Maus. Wiederholen Sie den Vorgang, falls nötig.

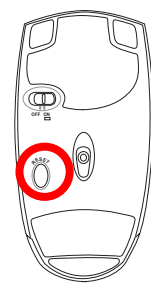

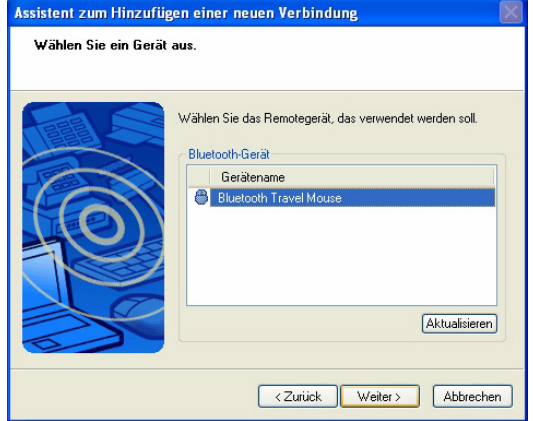

#### **Frage: Meine Bluetooth-Maus ist bereits registriert. Warum funktioniert sie jetzt nicht? Wie kann ich sie verbinden?**

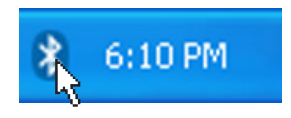

Doppelklicken Sie auf das Bluetooth-<br>Symbol.

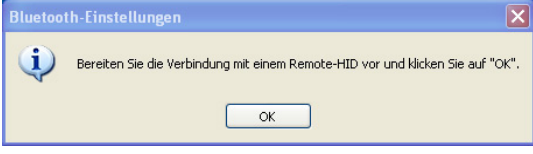

Eine Bestätigungsmeldung wird angezeigt. Klicken Sie auf **OK**.

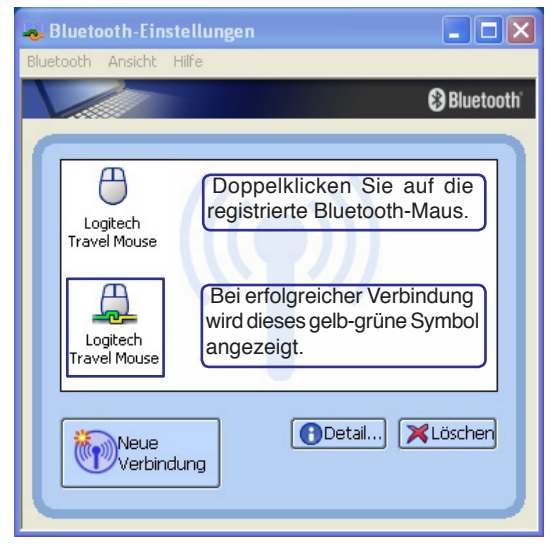

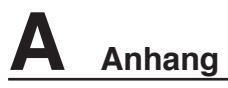

## **Glossar**

#### **ACPI (Advanced Configuration and Power Management Interface)**

Moderner Standard zur Energieverbrauchreduzierung in Computern.

#### **APM (Advanced Power Management)**

Moderner Standard zur Energieverbrauchreduzierung in Computern.

#### **AWG (American Wire Gauge)**

**ANMERKUNG: Diese Tabelle dient nur als allgemeine Referenz und sollte nicht als eine Quelle für den American Wire Gauge Standard angesehen werden, da sie eventuell nicht aktuell bzw. komplett ist.** 

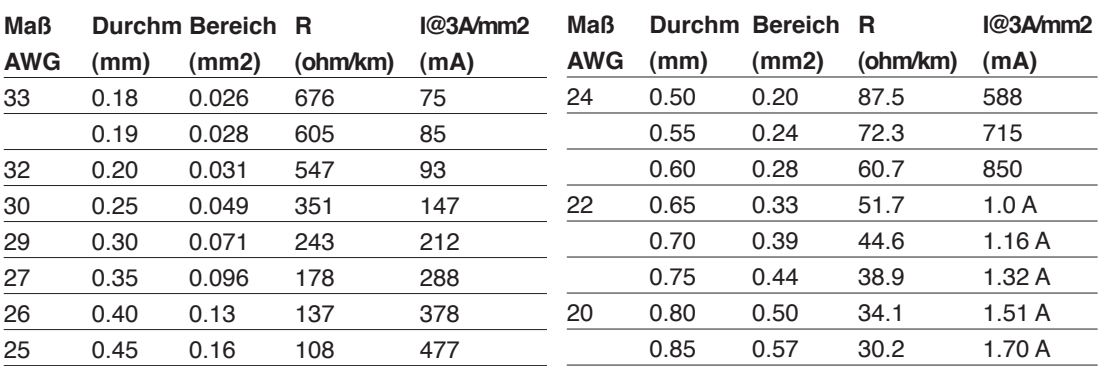

#### **BIOS (Basic Input/Output System)**

BIOS ist eine Sammlung von Routinen, die beeinflussen, wie der Computer Daten zwischen seinen Komponenten transportiert, wie z. B. Speicher, Datenträger und Grafikkarte. Die BIOS-Instruktionen sind in den nicht-flüchtigen Nur-Lese-Speicher des Computers eingebaut. Die BIOS-Parameter können vom Anwender im BIOS-Setup-Programm konfiguriert werden. Das BIOS kann mittels des beigelegten Hilfsprogramms aktualisiert werden, indem eine neue BIOS-Datei ins EEPROM kopiert wird.

#### **Bit (Binary Digit)**

Repräsentiert die kleinste vom Computer verwendete Dateieinheit. Ein Bit kann einen von zwei Werten tragen: 0 oder 1.

#### **Boot**

"Booten" bedeutet, das Betriebsystem des Computers durch Laden in den Systemspeicher zu starten. Wenn das Handbuch Sie anweist, Ihr System (oder Ihren Computer) zu "booten" , bedeutet dies, dass Sie Ihren Computer anschalten sollen. "Neu booten" bedeutet, Ihren Computer neu zu starten. Wenn Sie Windows 95 oder höher verwenden, startet die Wahl von "Neustart" unter "Start | Herunterfahren..." Ihren Computer neu.

#### **Bluetooth (in einigen Modellen)**

Mit Bluetooth können Sie über kurze Distanzen drahtlos Computer, Mobiltelefone und PDAs miteinander und/oder diese Geräte mit dem Internet verbinden. Die Bluetooth-Technologie macht den Gebrauch von Kabelverbindungen zwischen diesen Geräten überflüssig. Geräte mit Bluetooth-Funktion können sich in einer Distanz von bis zu 10m miteinander verbinden.

#### **Byte (Binary Term)**

Ein Byte ist eine Gruppe von acht aneinanderliegenden Bits. Ein Byte wird zur Darstellung eines einzelnen alphanumerischen Zeichens, Satzzeichens oder anderer Symbole verwendet.

#### **Clock Throttling (Taktdrosselung)**

Eine Chipsatzfunktion, die es ermöglicht, den Prozessortakt bei einem bekannten Arbeitszyklus zu stoppen und zu starten. Taktdrosselung wird zum Energiesparen, zur Temperaturverwaltung und zur Reduzierung der Verarbeitungsgeschwindigkeit verwendet .

#### **CPU (Central Processing Unit)**

Die CPU, manchmal auch der "Prozessor" genannt, agiert als das Gehirn des Computers. Es interpretiert und führt Programmbefehle aus und verarbeitet im Speicher befindliche Daten.

#### **DVD**

DVD ist im Grunde eine größere, schnellere CD, die Video-, Audio- und Computerdaten enthalten kann. Durch die große Kapazität und Übertragungsgeschwindigkeit stehen Ihnen mit DVD dramatisch verbesserte Videoqualität, bessere Grafik, schärfere Bilder und Dolby® Digital Surround für ein echtes Kinoerlebnis zur Verfügung. DVD vereint Heimunterhaltung, Computer und kommerzielle Informationen mit einem einzigen Format und wird letztendlich CDs, Videokassetten, Laserdisks, CD-ROMs und sogar Videospielmodule ersetzen.

#### **ExpressCard**

Der Notebook-PC verfügt über einen 26-pol. Expresskartensteckplatz, in den eine 34mm-oder eine 54mm-ExpressCard-Erweiterungskarte eingesteckt werden kann. Diese neue Schnittstellenart ist noch schneller, da sie einen seriellen Bus mit USB 2.0- und PCI Express-Unterstützung verwendet, im Gegensatz zum langsameren parallelen Bus, der im PC-Karten-Steckplatz verwendet wird. (Nicht kompatibel mit früheren PCMCIA-Karten.)

#### **Gerätetreiber**

Ein Gerätetreiber ist ein spezieller Satz von Anweisungen, die dem Betriebsystem des Computers die Kommunikation mit Geräten wie z. B. VGA, Audio, Drucker oder Modem erlauben.

#### **Hardware**

Hardware ist ein allgemeiner Begriff für die physischen Komponenten eines Computersystems, einschließlich Peripheriegeräte wie Drucker, Modems und Zeigegeräte.

#### **IDE (Integrated Drive Electronics)**

IDE-Geräte integrieren die Laufwerkskontrollschaltungen direkt auf dem Laufwerk selbst, was die Verwendung einer separaten Adapterkarte (in diesem Fall für SCSI-Geräte) unnötig macht. UltraDMA/33 IDE-Geräte können bis zu 33MB/Sek. Transferleistung erreichen.

#### **IEEE1394**

Auch iLINK (Sony) oder FireWire (Apple) genannt. IEEE1394 ist ein Hochgeschwindigkeits-Serial Bus wie SCSI, aber mit einfachen Anschlüssen und Hot-Plug-Fähigkeiten wie USB. Das Interface IEEE1394 hat eine Bandbreite von400-1000 MBits/Sek. und kann bis zu 63 Einheiten auf demselben Bus verarbeiten. Es ist sehr wahrscheinlich, dass IEEE1394, zusammen mit USB, parallele, IDE-, SCSI- und EIDE-Schnittstellen ersetzen wird. IEEE1394 wird auch in High-End-Digitalgeräten verwendet und sollte mit "DV" für "Digital Video"-Port gekennzeichnet sein.

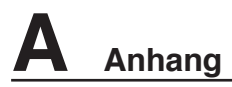

#### **Infrarotschnittstelle (IrDA) (in bestimmten Modellen)**

Die Infrarot (IrDA) Kommunikationsschnittstelle ermöglicht praktische drahtlose Datenkommunikation mit Infrarotgeräten oder Computern bei bis zu 4 MBits/Sek.. Dies ermöglicht einfache drahtlose Synchronisierung mit PDAs oder Mobiltelefonen und sogar drahtlosen Anschluss zwischen Druckern. Wenn Ihr Arbeitsplatz IrDA-Netzwerktechnik unterstützt, haben Sie überall drahtlosen Netzwerkanschluss, solange eine ununterbrochene Sichtlinie mit einem IrDA-Knoten besteht. Kleine Büros können mittels IrDA-Technologie ohne Netzwerk Drucker und Dateien zwischen nahe beieinander stehenden Notebooks gemeinsam nutzen.

#### **Kensington®-Schloss**

Mit Kensington® (oder kompatiblen)-Schlössern können Sie das Notebook mit Kensington® kompatiblen Notebook-Sicherheitsprodukten abschließen. Diese Sicherheitsprodukte umfassen normalerweise ein Metallkabel und ein Schloss, mit der Sie das Notebook an einem festen Objekt anschließen können. Einige Sicherheitsprodukte können auch einen Bewegungsdetektor umfassen, der bei Bewegung einen Alarm auslöst.

#### **Laserklassifizierungen**

Mit häufiger Verwendung und weiterer Verbreitung von Lasern wurde der Bedarf deutlich, Benutzer vor den potentiellen Gefahren von Lasern aufmerksam zu machen. Zu diesem Zweck wurden Laser Klassifizierungen geschaffen. Aktuelle Klassifizierungen reichen von optisch sicheren Lasern, die keine Kotrollen benötigen (Klasse 1) bis hin zu sehr gefährlichen Lasern der Klasse 4, die strikten Kontrollen unterliegen.

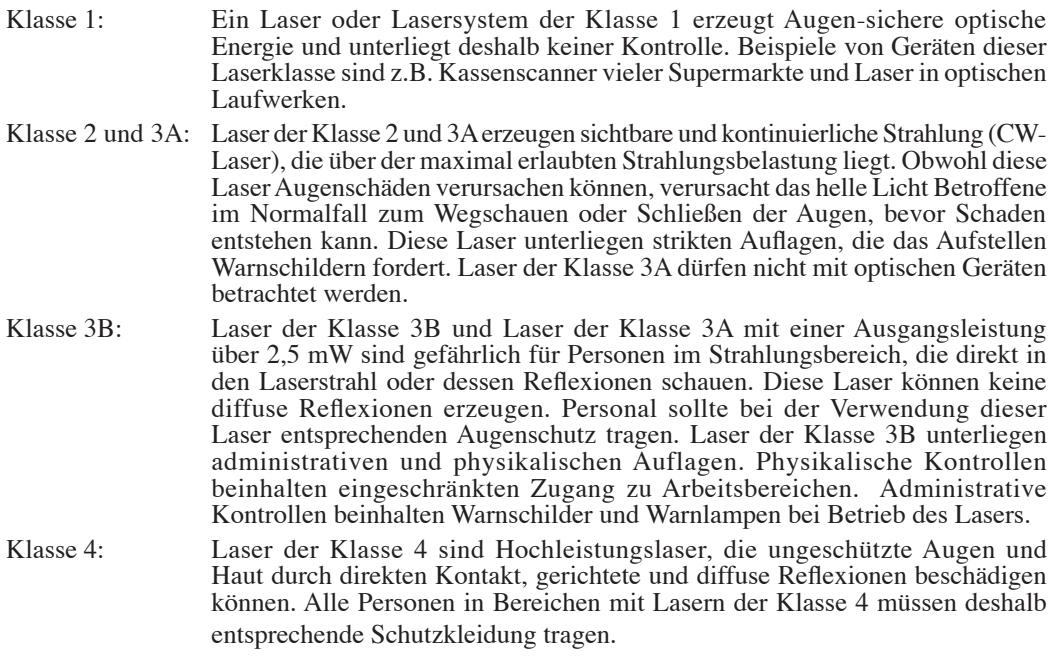

#### **PCI Bus (Peripheral Component Interconnect Local Bus)**

PCI-Bus ist eine Spezifikation für ein 32-Bit-Datenbusinterface. PCI ist ein weitverbreiteter Standard für Erweiterungskarten.

#### **POST (Power On Self Test)**

Wenn Sie den Computer anschalten, führt er zuerst den POST aus, eine Reihe softwaregesteuerter Diagnosetests. Der POST prüft den Systemspeicher, die Motherboardschaltkreise, Anzeige, Tastatur, Laufwerke und andere I/O-Geräte.

#### **RAM (Random Access Memory)**

Es gibt unterschiedliche Arten von RAM, wie z. B. DRAM (Dynamic RAM), EDO DRAM (Extended Data Output DRAM) und SDRAM (Synchronous DRAM).

### **ROM (Read Only Memory)**

ROM ist ein nicht-flüchtiger Speicher, in dem permanente Programme ("Firmware" genannt) verschiedener Computerkomponenten gespeichert werden. Flash ROM (oder EEPROM) können mit neuen Programmen (oder dem BIOS) umprogrammiert werden.

#### **Suspend-Modus**

In den Energiesparmodi Save-to-RAM (STR) und Save-to-Disk (STD) wird der CPU-Takt gestoppt, und die meisten Elemente des Notebooks werden in ihren niedrigsten aktiven Arbeitszustand versetzt. Das Notebook geht in den Suspend-Modus über, wenn das System länger als eine vorbestimmte Zeitspanne untätig bleibt, oder wenn die Funktionstasten betätigt werden. Die Timeout-Einstellung von Festplatte und Video kann im BIOS-Setup eingestellt werden. Die Netz-LED blinkt, wenn das Notebook im STR-Modus ist. Im STD-Modus erscheint das Notebook ausgeschaltet.

#### **System-Diskette**

Eine Systemdiskette enthält die wichtigsten Dateien eines Betriebsystems und wird zum Booten des Betriebsystems verwendet.

### **TPM (Trusted Platform Module) (nur in bestimmten Modellen)**

Das TPM ist ein Sicherheits-Hardwarebaustein auf dem Systemboard, der computer-generierte Verschlüsselungssequenzen speichert. Das TPM ist eine Hardwarelösung, die dabei behilflich sein kann, das System vor Angriffen von Hackern (z.B. Stehlen von Passwörtern und Zugriffskodes zu sensitiven Daten) zu schützen. Das TPM soll das Ausführen von Programmen auf dem Notebook-PC sowie Transaktionen und Kommunikation sicherer machen.

#### **Twisted-Pair-Kabel**

Dieses Kabel zum Anschluss der Ethernetkarte an einen Host (normalerweise ein Hub oder Switch) wird "Straight-through Twisted Pair Ethernet (TPE)" genannt. Die Anschlüsse an den Enden sind sogenannte RJ-45-Anschlüsse, welche nicht kompatibel mit RJ-11-Telefonanschlüssen sind. Beim Anschluss zweier Computer ohne zwischengeschalteten Hub ist ein Crossover Twisted-Pair erforderlich.

#### **UltraDMA/66 or 100**

Ultra DMA/66 und 100 sind neuere Spezifikationen zur Verbesserung von IDE-Datentransferraten. Der traditionelle PIO-Transfermodus verwendet nur die ansteigende Flanke des IDE-Befehlssignals zum Datentransfer. Ultra DMA/66 und 100 verwenden die ansteigende und die fallende Flanke.

#### **USB (Universal Serial Bus)**

Ein neuer 4-poliger serieller Kabelbus, der automatische Konfiguration von Plug & Play-Peripheriegeräten wie z. B. Tastaturen, Mäusen, Joysticks, Scannern, Druckern, Modems/ISDN erlaubt, wenn sie physisch angeschlossen werden, ohne Treiber installieren oder das System neu starten zu müssen. Mit USB verschwindet der traditionelle "Kabelsalat" auf der Rückseite Ihres PCs.

# **Hinweise und Sicherheitsbestimmungen**

## **DVD-ROM-Laufwerksinformationen**

Das Notebook wird mit einem optionalen DVD-ROM-Laufwerk oder einem CD-ROM-Laufwerk ausgeliefert. Zur Ansicht von DVD-Titeln müssen Sie Ihre eigene DVD-Software installieren. Außerdem besteht die Möglichkeit, zusammen mit dem Notebook eine optionale DVD-Software zu kaufen. Das DVD-ROM-Laufwerk spiel sowohl CDs als auch DVDs ab.

#### **Informationen zur Regionalwiedergabe**

Die Wiedergabe von DVD-Filmtiteln umfasst die Entschlüsselung von MPEG2-Video, digitalem AC3 Audio und die Dekodierung von CSS-geschützten Inhalten. CSS (auch Copy Guard genannt) ist der Name eines von der Filmindustrie adaptierten Mechanismus zum Schutz vor illegalen Raubkopien.

Obwohl die Designbestimmungen der CSS-Lizenzgeber mannigfaltig sind, sind das Wichtigste dabei wohl die Beschränkungen regionalen Inhalts. Um das zeitlich von Land zu Land abgestufte Erscheinen von Filmen zu ermöglichen, werden DVD-Videotitel für spezielle geographische Regionen ausgegeben, wie im Abschnitt "Regionsdefinitionen" unten beschrieben. Copyrightgesetze verlangen, dass alle DVD-Filme auf eine bestimmte Region beschränkt werden (für gewöhnlich auf die Region kodiert, in der sie verkauft werden). Während der Inhalt von DVD-Filmen in vielerlei Regionen erscheint, verlangen die CSS-Designbestimmungen, dass alle Systeme, die CSS-verschlüsselten Inhalt wiedergeben können, dies nur in einer Region tun dürfen.

**ANMERKUNG: Die Regionseinstellung kann mit der Wiedergabesoftware bis zu fünfmal geändert werden, danach kann sie nur DVD-Filme für die zuletzt eingestellte Region abspielen. Nachträgliche Änderung des Regionscodes erfordert Systemzurückstellung vom Werk, was nicht von der Garantie abgedeckt ist. Wenn das System zurückgestellt werden soll, gehen Versand und Arbeitsleistung auf Kosten des Anwenders.**

#### **Regionsdefinitionen**

#### **Region 1**

Kanada, USA, US-Territories

#### **Region 2**

Tschechei, Ägypten, Finnland, Frankreich, Deutschland, Golfstaaten, Ungarn, Island, Iran, Irak, Irland, Italien, Japan, Holland, Norwegen, Polen, Portugal, Saudi-Arabien, Schottland, Südafrika, Spanien, Schweden, Schweiz, Syrien, Türkei, GB, Griechenland, ehemalige jugoslawische Republiken, Slovakei

#### **Region 3**

Burma, Indonesien, Südkorea, Malaysia, Philippinen, Singapur, Taiwan, Thailand, Vietnam

#### **Region 4**

Australien, Karibik (außer US-Territories), Mittelamerika, Neuseeland, Pazifikinseln, Südamerika

#### **Region 5**

CIS, Indien, Pakistan, restliches Afrika, Russland, Nordkorea

#### **Region 6**

China

### **Kompatibilität des internen Modems**

Das Notebook mit internem Modem entspricht den Regulationen JATE (Japan), FCC (US, Canada, Korea, Taiwan) und CTR21. Das interne Modem wurde in Übereinstimmung mit dem Ratsbeschluss 98/482/EC für paneuropäische Anschlüsse für einzelne Terminals an öffentliche Telefonnetze (PSTN) zugelassen. Aufgrund von Unterschieden zwischen den einzelnen PSTNs verschiedener Länder garantiert diese Zulassung, aber keinen bedingungslos erfolgreichen Betrieb auf jedem PSTN-Netzwerkpunkt. Sollten Probleme auftreten, wenden Sie sich bitte zuerst an Ihren Händler.

## **Überblick**

Am 4. August 1998 wurde der Beschluss des Europarates bezüglich CTR 21 im "Official Journal of the EC" veröffentlicht. CTR 21 gilt für alle Non-Voice-Terminalgeräte mit DTMF-Anwahl, die zum Anschluss an analoge PSTN (*Public Switched Telephone Network,* öffentliches Telefonnetz) gedacht sind.

CTR 21 (Common Technical Regulation) für die Erfordernisse zum Anschluss an analoge öffentliche Telefonnetze über Terminalgeräte (außer Terminalgeräten, die Stimmtelephonie für "Justified Case Service" anbieten) für Netzwerkadressen, wenn vorhanden, wird durch Multifrequenz-Dualtonsignale impliziert.

#### **Aussage zur Netzwerkkompatibilität**

Aussage des Herstellers an den Anwender: "Diese Aussage zeigt die Netzwerke auf, mit denen das Gerät zusammenarbeiten soll, sowie Netzwerke, in denen das Gerät Betriebsprobleme aufwerfen könnte. Der Hersteller wird auch eine Aussage herausgeben, die klar stellt, an welchen Stellen die Netzwerkkompatibilität von physischen Einstellungen und Software-Switch-Einstellungen abhängt. Diese Aussage wird dem Anwender auch empfehlen, sich an den Händler zu wenden, wenn das Gerät in einem Netzwerk anderer Art verwendet werden soll."

Bis heute haben die zuständigen Stellen bei CETECOM mehrere paneuropäische Zulassungen mittels CTR 21 herausgegeben. Das Ergebnis sind Europas erste Modems, die keine Regulationszulassungen in jedem einzelnen europäischen Land benötigen.

#### **Non-Voice-Geräte**

Anrufbeantworter und Freisprechtelefone können genau wie Modems, Faxgeräte, automatische Wählgeräte und Alarmsysteme zugelassen werden. Geräte, bei denen die End-to-End-Sprachqualität durch Regulationen festgelegt ist (z. B. Mobiltelefone, und in einigen Ländern auch schnurlose Telefone), sind ausgeschlossen.

#### **Kompatibilität des internen Modems (Forts.) Diese Tabelle zeigt die Länder, welche momentan dem CTR21- Standard unterliegen.**

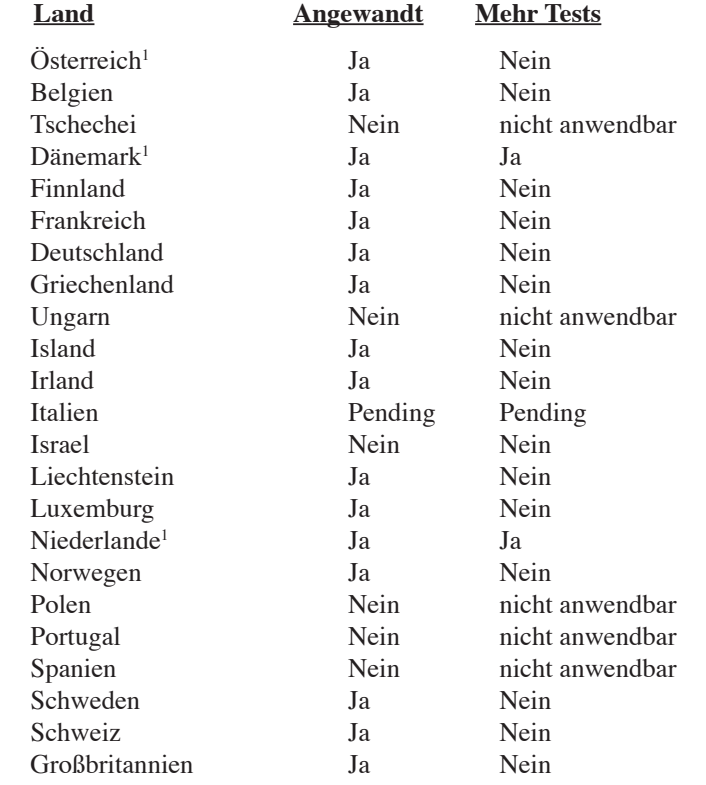

Diese Information wurde von CETECOM kopiert und wird ohne Haftung angeboten. Für Aktualisierungen zu dieser Tabelle besuchen Sie bitte http://www.cetecom.de/technologies/ctr\_21.html

1 Nationale Regulationen gelten nur, wenn das Gerät Pulswahl verwendet (der Hersteller kann in seinem Handbuch angeben, dass das Gerät nur DTMF-Signale unterstützt, was zusätzliche Tests überflüssig machen würde).

In den Niederlanden sind für seriellen Anschluss und Anruferkennung zusätzliche Tests erforderlich.

## **Aussagen zur FCC-Entsprechung**

Dieses Gerät entspricht Teil 15 der FCC-Vorschriften. Im Betrieb müssen die folgenden beiden Bedingungen erfüllt werden:

- Dieses Gerät darf keine schädliche Störstrahlung abgeben, und
- Dieses Gerät muss für empfangene Störstrahlung unempfindlich sein, auch für Störstrahlung, die unerwünschte Funktionen hervorrufen an.

Dieses Gerät wurde geprüft und entspricht den Grenzwerten für digitale Geräte der Klasse B gemäß Teil 15 der FCC-Vorschriften. Diese Vorschriften wurden für ausreichenden Schutz gegen Radiofrequenzenergie in Wohngegenden aufgestellt. Dieses Gerät erzeugt und verwendet Radiofrequenzenergie und kann diese ausstrahlen. Wenn es nicht entsprechend der Bedienungsanleitung installiert und verwendet wird, kann es Störungen von Funkübertragungen verursachen. Es kann nicht für alle Installationen gewährleistet werden, dass keine Störungen auftreten. Falls dieses Gerät Störungen des Rundfunk- oder Fernsehempfangs verursacht, was durch Ein- und Ausschalten des Geräts ermittelt werden kann, sollten Sie folgende Maßnahmen ergreifen, um die Störungen zu beheben.

- Ändern Sie die Ausrichtung oder den Standort der Empfangsantenne.
- Vergrößern Sie den Abstand zwischen dem Gerät und dem Empfänger.
- Schließen Sie Gerät und Empfänger an unterschiedliche Netzspannungskreise an.
- Wenden Sie sich an den Fachhändler oder einen erfahrenen Radio-/Fernsehtechniker.
- **WARNUNG! Zur Entsprechung der FCC-Emissionsvorschriften und Vermeidung von Störungen beim Empfang von Radio- und/oder Fernsehsignalen ist die Verwendung eines abgeschirmten Netzkabels erforderlich. Die Verwendung des beigefügten Netzkabels ist unerläßlich. Veränderungen oder Modifikationen, die nicht ausdrücklich von der jeweiligen Entsprechungsbehörde genehmigt wurden, können Ihr Benutzungsrecht für das Gerät erlöschen lassen.**

Nachdruck aus dem Code of Federal Regulations #47, Teil 15.193, 1993. Washington DC: Office of the Federal Register, National Archives and Records Administration, U.S. Government Printing Office.

### **CE-Kennzeichen-Warnung**

Es handelt sich hier um ein Produkt der Klasse B, das im Hausgebrauch Radiointerferenzen hervorrufen kann. In diesem Fall sollte der Benutzer geeignete Maßnahmen ergreifen.

# **A Anhang**

仰

# **FCC-Auflagen zu Radiofrequenzinterferenzen**

**MPE-Erklärung:** Dieses Gerät enthält einen Sender mit niedriger Leistung, der ein Radiofrequenz (RF)-Signal aussendet.

Da dieses Gerät im 5.15 bis 5.25 GHz-Frequenzbereich arbeitet, ist sein Gebrauch auf Innenräume beschränkt, um gefährliche Interferenzen auf gleichen Kanälen mit dem Mobilen Satellitensystem zu vermeiden.

Hochleistungsradarstationen sind die Hauptbenutzer der Bandbreiten von 5.25 bis 5.35GHz und 5.65 bis 5.85GHz. Diese Radarstationen können das Gerät stören und/oder beschädigen.

**Dieses Gerät und seine Antenne(n) dürfen nicht in geringer Entfernung zu anderen Antennen oder Sendern verwendet werden.**

## **FCC-Richtlinien zur RF-Aussetzung (Wireless-Geräte)**

Dieses Gerät wurde auf Konformität mit den FCC RF-Aussetzungsbeschränkungen (SAR) in typischen tragbaren Ausstattungen geprüft. Um die in den ANSI C95.1-Standards festgelegten SAR-Limitationen einzuhalten, sollte bei der Benutzung eines LAN-Adapters für längere Zeit die integrierte Antenne mindestens **[2.5cm]** von Ihnen oder anderen Personen entfernt sein. Wenn die Antenne weniger als **[2.5cm]** von Ihnen entfernt ist, sollten Sie die Nutzungszeit wenn möglich verkürzen.

#### **FCC-Sicherheitswarnungen zur RF-Aussetzung**

Benutzung nur mit der beigelegten Antenne. Nicht authorisierte Antennen, Veränderungen oder Zusätze am Gerät können den Sender beschädigen und FCC-Regelungen verletzen. Veränderungen am Gerät die nicht ausdrücklich vom Hersteller gebilligt wurden können das Nutzungsrecht ungültig werden lassen.

Die Installation und Nutzung dieses Wireless-LAN-Gerätes müssen in Übereinstimmung mit den in der Benutzerdokumentation des Produkts dargelegten Instruktionen erfolgen. Alle Veränderungen oder Modifikationen am Gerät (einschließlich der Antennen) die nicht ausdrücklich vom Hersteller gebilligt wurden lassen das Nutzungsrecht ungültig werden. Der Hersteller ist für Radio- oder Fernsehinterferenzen, die durch eine unsachgemäße Modifikation des Gerätes, den Austausch oder die zusätzliche Installation von Verbindungskabeln oder anderen Zusatzteilen entstehen können, in keiner Weise verantwortlich. Der Benutzer trägt die Verantwortung dafür, Interferenzen, die durch eben genannte unsachgemäße Modifikation entstehen, zu unterbinden Der Hersteller und die vom Hersteller autorisierten Händler und Lieferanten können für Schäden oder Übertretungen von gesetzlich festgelegten Regelungen durch die Missachtung dieser Richtlinien nicht haftbar gemacht werden.

## **Konformitätserklärung (R&TTE-Direktive 1999/5/EC)**

Die folgenden Punkte wurden beachtet und gelten als maßgeblich und hinlänglich:

- Grundsätzliche Bedingungen wie in [Artikel 3] beschrieben
- Schutzauflagen für Gesundheit und Sicherheit wie in [Artikel 3.1a] beschrieben
- Prüfung auf elektrische Sicherheit nach [EN 60950]
- Schutzauflagen für elektromagnetische Kompatibilität wie in [Artikel 3.1b] beschrieben
- Prüfung auf elektromagnetische Kompatibilität nach [EN 301 489-1] & [EN 301]
- Geprüft nach [489-17]
- Nachhaltige Nutzung des Radiospektrums wie in [Artikel 3.2] beschrieben
- Radio-Test nach [EN 300 328-2]

#### **Wireless-Kanäle in verschiedenen Regionen**

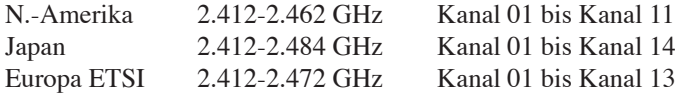

#### **In Frankreich eingeschränkte Frequenz-Bandbreiten**

In einigen Teilen Frankreichs wird die Frequenzbandbreite eingeschränkt. In schlimmsten Fällen liegt die maximale Leistung in Innenräumen bei:

- 10mW für die gesamte 2.4 GHz Bandbreite (2400 MHz–2483.5 MHz)
- 100mW für Frequenzen zwischen 2446.5 MHz und 2483.5 MHz

#### **ANMERKUNG: Die Kanäle 10 bis inklusive 13 arbeiten mit einer Bandbreite von 2446.6 MHz bis 2483.5 MHz.**

Die Außenbenutzung ist eingeschränkt. Auf Privatgrundstücken oder privaten Grundstücken öffentlicher Personen ist die Benutzung nur mit einer im vorhinein eingeholten Berechtigung des Verteidigungsministeriums mit einer maximalen Leistung von 100mW in der 2446.5–2483.5 MHz-Bandbreite möglich. Außenbenutzung auf öffentlichem Gelände ist nicht erlaubt.

In den unten aufgeführten Departements, für die gesamte 2.4 GHz Bandbreite:

- Maximale Leistung in geschlossenen Räumen ist 100mW
- Maximum Leistung im Freien ist 10mW

In diesen Departements ist die Nutzung der 2400–2483.5 MHz-Bandbreite mit einer EIRP von weniger als 100mW in geschlossenen Räumen und weniger als 10mW im Freien erlaubt:

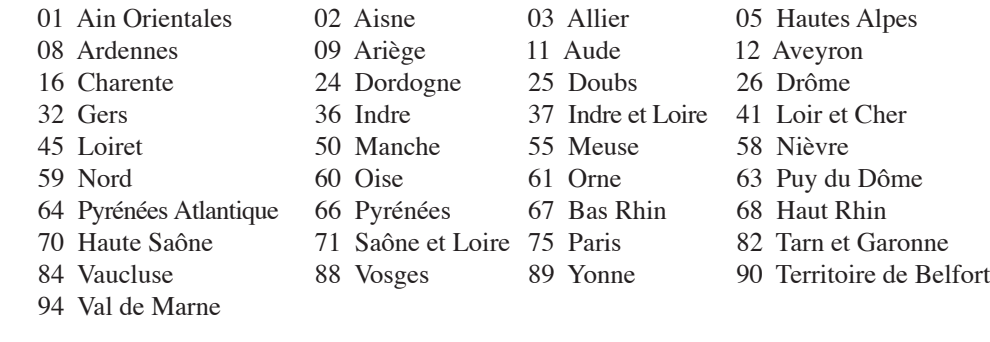

Diese Einschränkung wird sich wahrscheinlich mit der Zeit ändern, so dass Sie ihre Wireless LAN-Karte in weiteren Gebieten Frankreichs nutzen können. Die neuesten Informationen hierzu bietet Ihnen ART (www.art-telecom.fr).

**ANMERKUNG: Ihre WLAN-Karte sendet mit weniger als 100mW, aber mehr als 10mW.**

# **A Anhang**

## **UL-Sicherheitsanmerkungen**

Erforderlich für UL 1459 betreffend Telekommunikations (Telefon)-Ausrüstungen, die zum elektrischen Anschluss an ein Telekommunikationsnetzwerk sind und deren Betriebsspannung zur Erde 200V-Spitzenspannung, 300V Spitzen-Spitzenwert und 105V RMS-Spannung nicht übertrifft und in Übereinstimmung mit dem "National Electrical Code" (NFPA 70) installiert sind.

Bei der Benutzung des Notebook-Modems sollten immer grundlegende (einschließlich der folgenden) Sicherheitsvorkehrungen beachtet werden, um die Brand-, Elektroschock- und Verletzungsgefahr von Personen zu reduzieren:

- Benutzen Sie das Notebook **nicht** in der Nähe von Wasser, wie z.B. einer Badewanne, einer Waschschüssel, einem Waschbecken oder Waschzuber bzw. in einem feuchten Keller oder neben einem Swimmingpool.
- Benutzen Sie das Notebook **nicht** während eines Gewitters, da ein geringes Risiko für einen Blitzschlag besteht.
- Benutzen Sie das Notebook **nicht** in der Nähe von Gaslecks.

Erforderlich für UL 1642 betreffend primäre (nicht wiederaufladbare) und sekundäre (wiederaufladbare) Lithium-Batterien zur Verwendung als Stromquelle für andere Produkte. Diese Batterien enthalten metallisches Lithium oder eine Lithiumlegierung und bestehen aus einer elektrochemischen bzw. zwei oder mehreren Zellen. Diese Batterien sind entweder in Reihe, parallel oder auf beide Arten geschaltet und wandeln chemische Energie durch eine umkehrbare oder nicht umkehrbare Reaktion in elektrische Energie um.

• Entsorgen Sie Notebook-Akkus **nicht** in einem Feuer, da sie explodieren können. Schauen Sie nach lokalen Vorschriften zur speziellen Entsorgung von Akkus, um das Verletzungsrisiko von Personen durch Brand oder Explosionen zu reduzieren.

• Benutzen Sie **keine** Netzadapter oder Akkus von anderen Geräten, um das Risiko von Personenschaden durch Brand oder Explosionen zu reduzieren. Benutzen Sie nur vom Hersteller oder authorisierten Einzelhändlers bereitgestellte, UL-zertifizierte Netzadapter oder Akkus.

## **Netzstrom-Sicherheitsanforderungen**

Produkte mit elektrischen Spannungswerten von bis zu 6 A und einem höheren Gewicht als 3 Kg müssen zusammen mit genehmigten Netzkabeln, die den folgenden Spezifikationen entsprechen oder sie übertreffen: H05VV-F, 3G, 0.75 mm2 oder H05VV-F, 2G, 0.75 mm2 .

## <sup>(fl</sup>)</sub> Nordic-Vorsichtsmaßnahmen (für Notebooks mit Lithium-Ionen-**Akku)**

**CAUTION!** Danger of explosion if battery is incorrectly replaced. Replace only with the same or equivalent type recommended by the manufacturer. Dispose of used batteries according to the manufacturer's instructions. (Englisch)

**ATTENZIONE!**Rischio di esplosione della batteria se sostituita in modo errato. Sostituire la batteria con un una di tipo uguale o equivalente consigliata dalla fabbrica. Non disperdere le batterie nell'ambiente. (Italienisch)

**VORSICHT!** Explosionsgefahr bei unsachgemäßem Austausch der Batterie. Ersatz nur durch denselben oder einen vom Hersteller empfohlenen ähnlichen Typ. Entsorgung gebrauchter Batterien nach Angaben des Herstellers. (Deutsch)

**ADVARSELI!** Lithiumbatteri - Eksplosionsfare ved fejlagtig håndtering. Udskiftning må kun ske med batteri af samme fabrikat og type. Levér det brugte batteri tilbage til leverandøren. (Dänisch)

**VARNING!** Explosionsfara vid felaktigt batteribyte. Använd samma batterityp eller en ekvivalent typ som rekommenderas av apparattillverkaren. Kassera använt batteri enligt fabrikantens instruktion. (Swedish)

**VAROITUS!** Paristo voi räjähtää, jos se on virheellisesti asennettu. Vaihda paristo ainoastaan laitevalmistajan sousittelemaan tyyppiin. Hävitä käytetty paristo valmistagan ohjeiden mukaisesti. (Finnisch)

**ATTENTION!** Il y a danger d'explosion s'il y a remplacement incorrect de la batterie. Remplacer uniquement avec une batterie du mêre type ou d'un type équivalent recommandé par le constructeur. Mettre au rebut les batteries usagées conformément aux instructions du fabricant. (Französisch)

**ADVARSEL!**Eksplosjonsfare ved feilaktig skifte av batteri. Benytt samme batteritype eller en tilsvarende type anbefalt av apparatfabrikanten. Brukte batterier kasseres i henhold til fabrikantens instruksjoner. (Norwegisch)

標準品以外の使用は、危険の元になります。交換品を使用する場合、製造者 (Japanisch)に指定されるものを使って下さい。製造者の指示に従って処理して下さい。

## **Sicherheitsinformationen für das optische Laufwerk**

### **Laser-Sicherheitsinformationen**

Interne oder externe optische Laufwerke, die mit diesem Notebook PC verkauft werden, enthalten ein Produkt der Laser Klasse 1. Laser-Klassifizierungen finden Sie im Anhang am Ende dieses Benutzerhandbuches.

**WARNUNG: Modifikationen oder Vorgehensweisen, die nicht in diesem Benutzerhandbuch**  仰 **beschrieben werden, können zu Belastung durch schädliche Laserstrahlung führen. Nehmen Sie das optische Laufwerk nicht auseinander. Aus Sicherheitsgründen sollte das optische Laufwerk nur vom autorisierten Kundendienst repariert und gewartet werden.**

#### **Kundendienstwarnung**

**WARNUNG: Unsichtbare Laserstrahlung beim Öffnen. Nicht direkt in den Strahl schauen oder mit einem optischen Instrument betrachten.**

## **CDRH-Bestimmungen**

Das "Center for Devices and Radiological Health" (CDRH) der U.S. Food and Drug Administration hat am 2. August 1976 Bestimmungen für Laserprodukte aufgestellt. Die Bestimmungen gelten für Laserprodukte, die nach dem 1. August 1976 hergestellt wurde. Die Entsprechung dieser Bestimmungen ist für Produkte, die auf dem US-amerikanischen Markt verkauft werden, obligatorisch.

**WARNUNG: Von diesen Bestimmungen oder den Beschreibungen der**   $d/h$ **Installationsanleitung des jeweiligen Laserprodukts abweichende Verwendungen der Kontrolleinrichtungen, Einstellungen oder Verfahren können gefährliche Verstrahlungen hervorrufen.**

#### **Macrovision Corporation-Produktanmerkung**

Dieses Produkt verfügt über Kopierschutztechnologie, die durch methodische Anforderungen bestimmter U.S.A.-Patente und anderer geistiger Eigentumsrechte der Macrovision Corporation und anderer Parteien geschützt sind. Die Verwendung dieser Kopierschutztechnologie muss von Macrovision Corporation genehmigt werden und ist, *wenn nicht anderweitig von der Macrovision Corporation genehmigt*, nur für private oder eingeschränkte Vorführungszwecke vorgesehen. Reverse-Engineering oder Demontage ist verboten.

心

#### **CTR 21-Genehmigung (für Notebooks mit eingebautem Modem)**

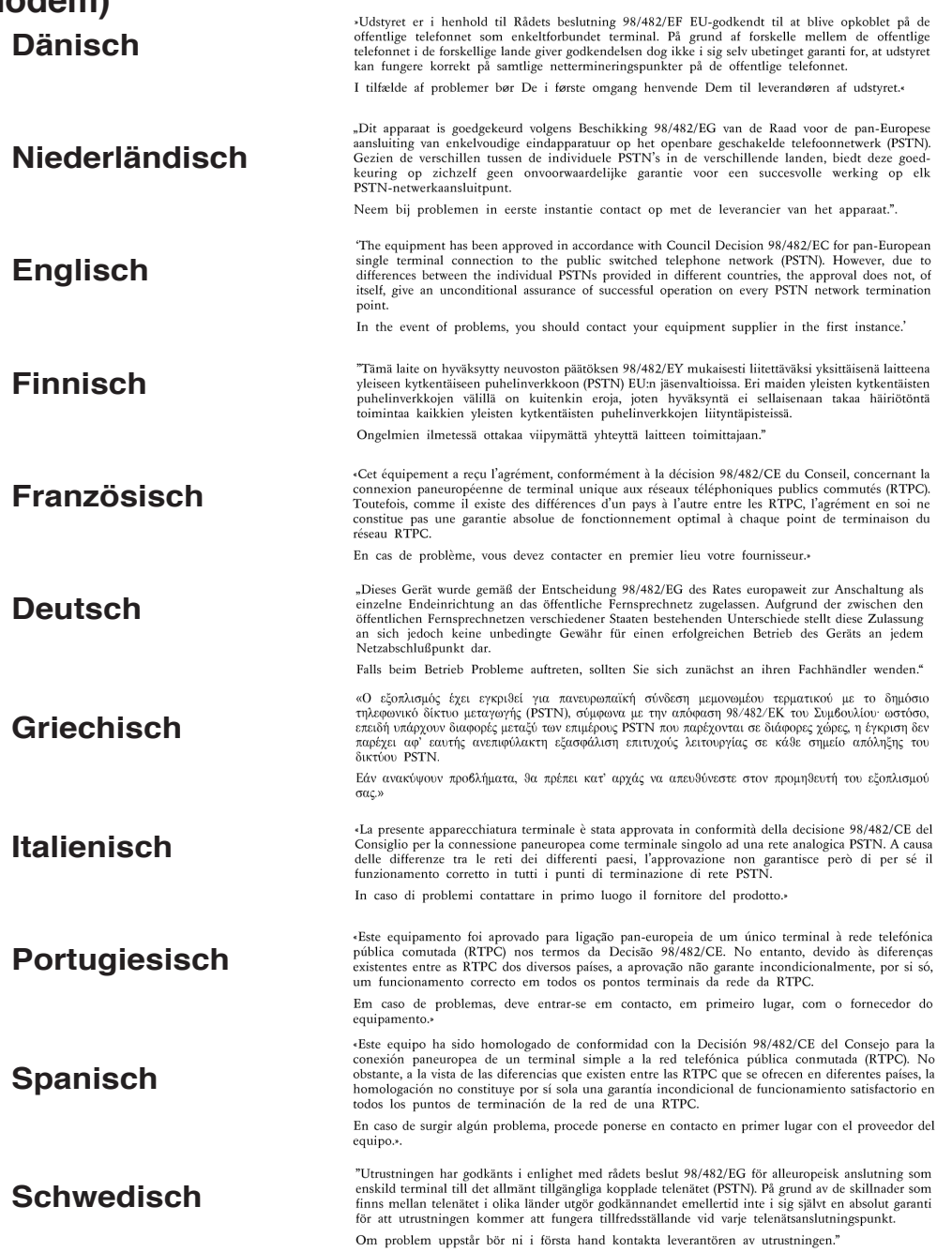

# **A Anhang**

## **Besitzerinformationen**

Diese Seite dient zur Niederlegung der Notebook-Information zur zukünftigen Referenz oder für technische Hilfe. Bewahren Sie dieses Handbuch an einem sicheren Ort auf, wenn Sie Passwörter eingetragen haben.

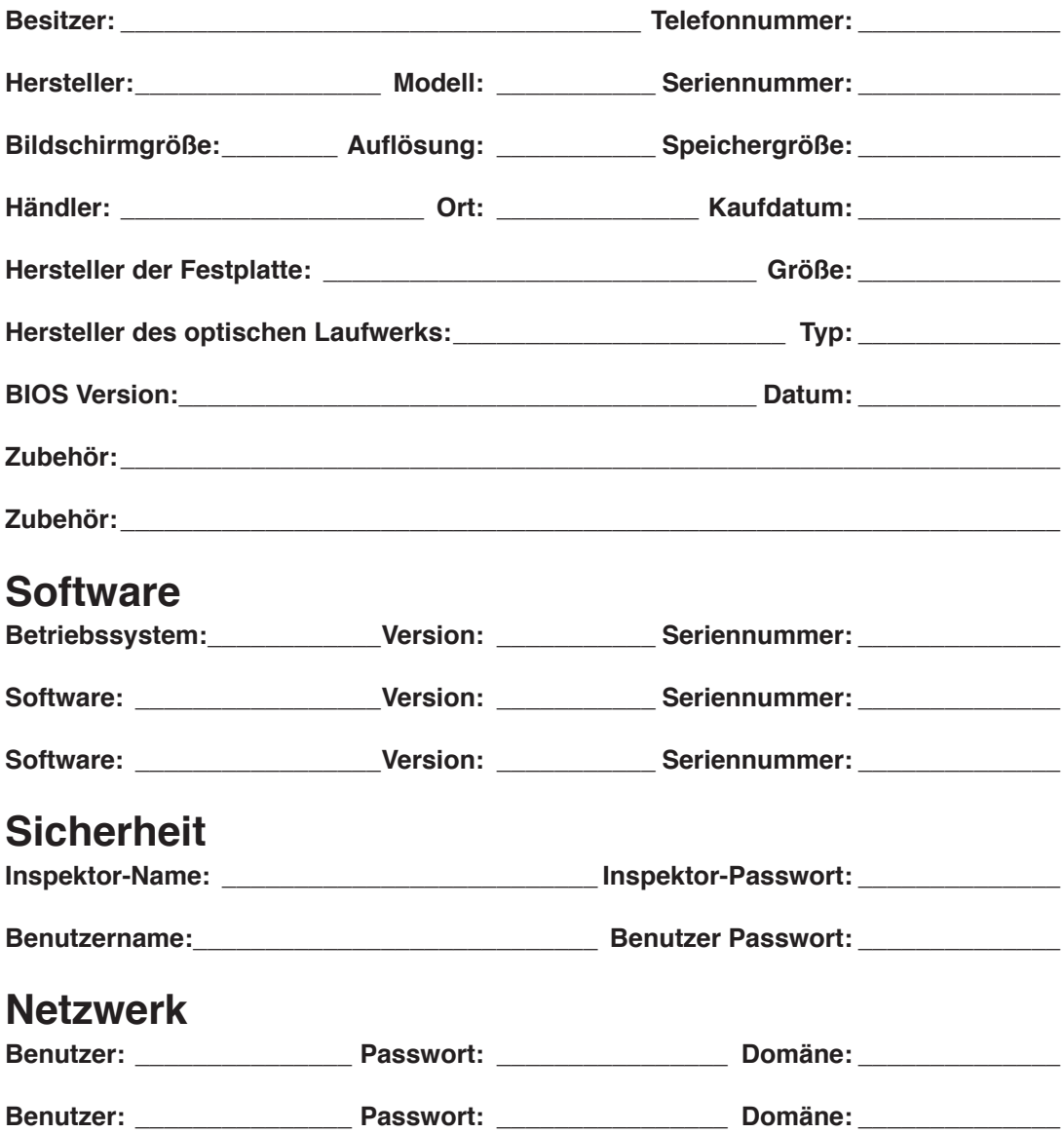